$DAVINCI$  Xi X

intuitive.com

# **Adendo do Manual do Usuário do Sistema de Imagem Firefly**

para os sistemas da Vinci Xi e da Vinci X

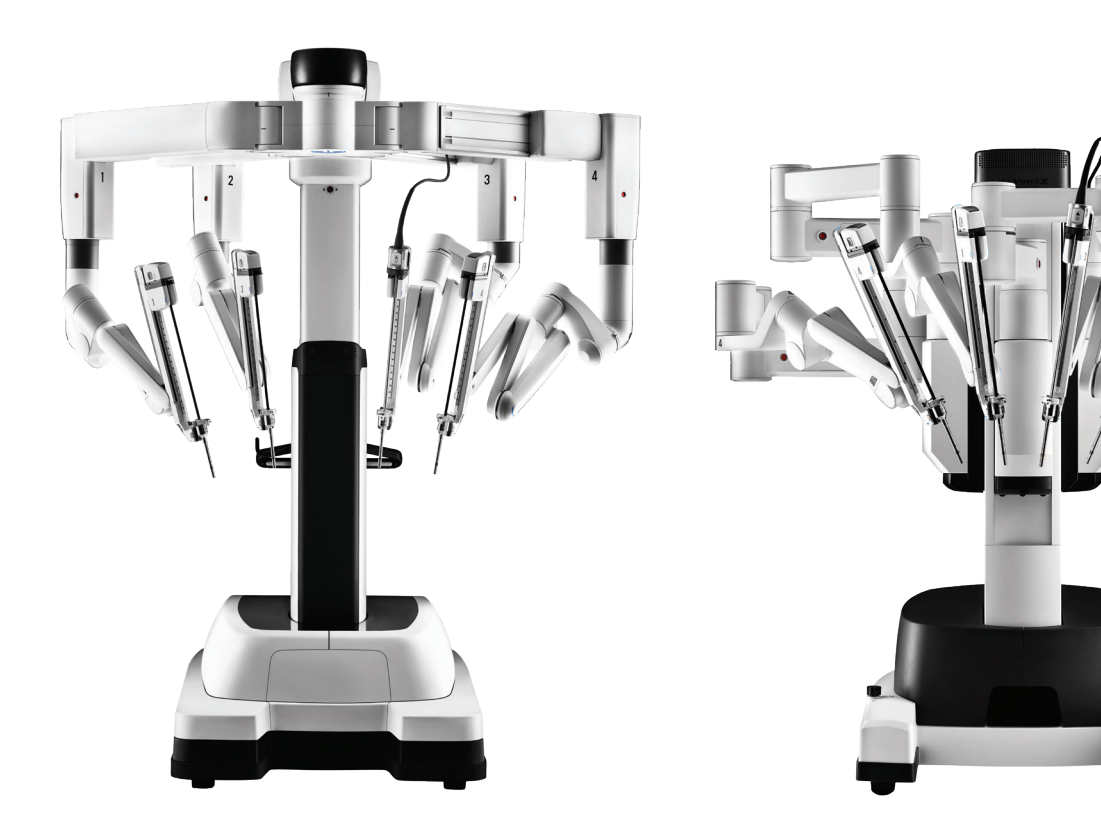

Intuitive Surgical, Inc. 1266 Kifer Road Sunnyvale, CA 94086 USA intuitive.com

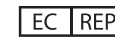

**EC REP** Intuitive Surgical, SAS 11 avenue de Canteranne 33600 Pessac, France

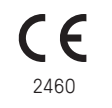

PN 552524-01 REV. A 2021.11 (Brazilian Portuguese)

## **Direitos autorais**

©2021 Intuitive Surgical Operations, Inc. Todos os direitos reservados.

#### **Marcas comerciais**

Intuitive, Intuitive Surgical, da Vinci, da Vinci Xi, da Vinci X e Firefly são marcas comerciais registradas da Intuitive Surgical. Os nomes/logotipos de produtos e marcas são marcas comerciais ou marcas comerciais registradas da Intuitive Surgical ou de seus respectivos proprietários. Consulte www.intuitive.com/trademarks.

#### **Rx only**

# **[Índice](#page-4-0)**

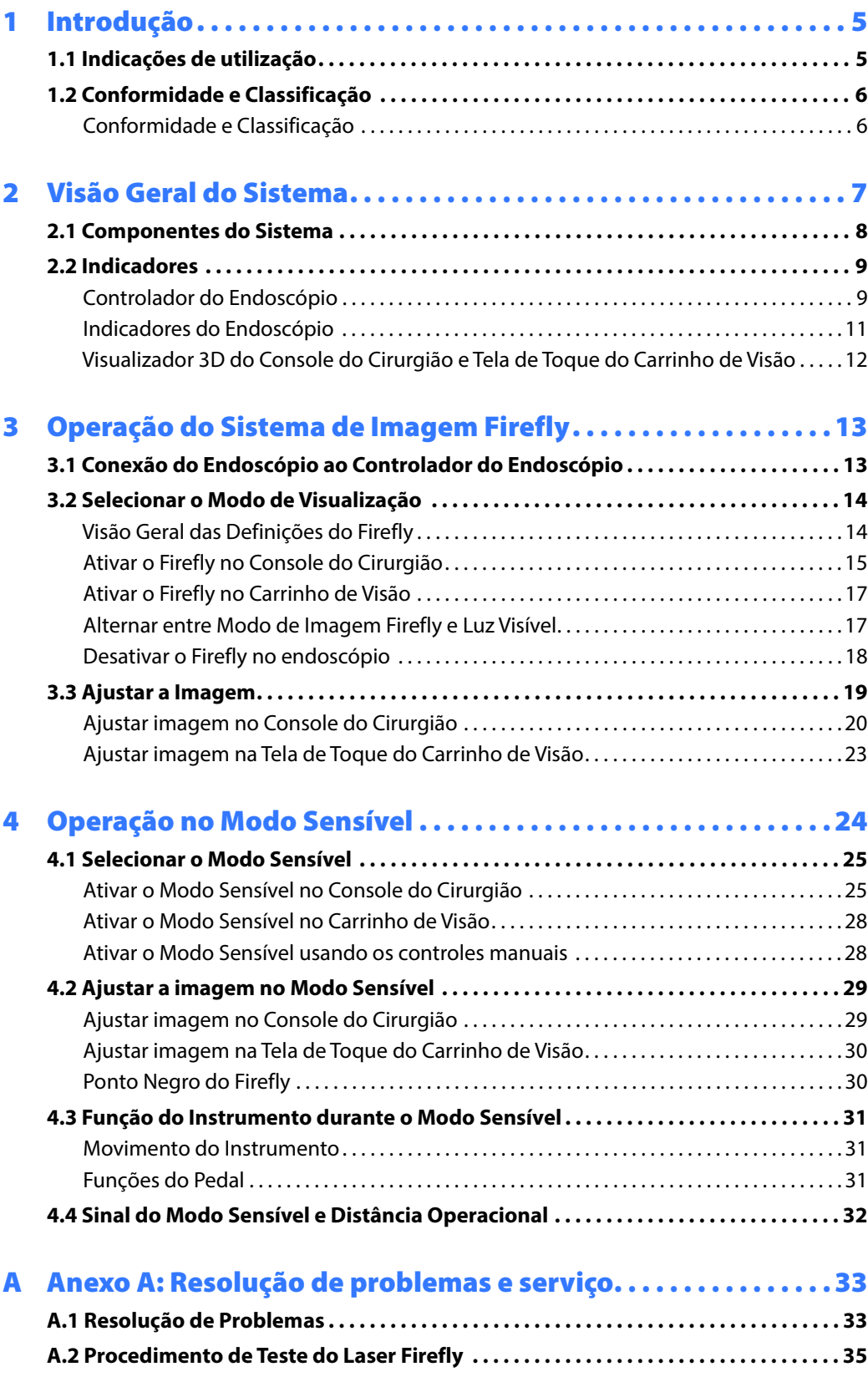

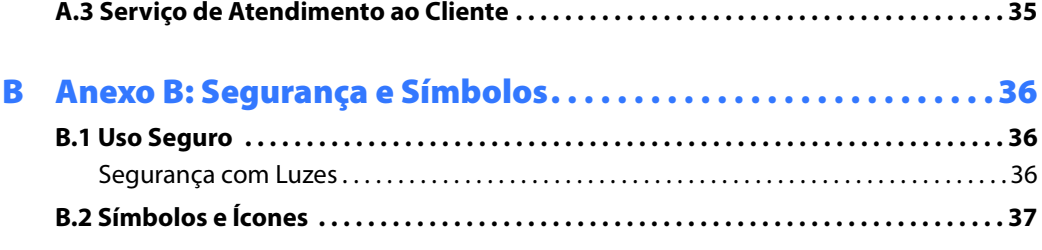

# <span id="page-4-0"></span>1 **Introdução**

Este adendo ao Manual do Usuário do Sistema da Vinci Xi e ao Manual do Usuário do Sistema da Vinci X oferece detalhes específicos para o Sistema de Imagem Firefly.<sup>1</sup>

**AVISO: leia todo este documento antes de usar o Sistema de Imagem Firefly da Vinci. O não cumprimento das instruções e advertências deste manual pode resultar na operação insegura do sistema e/ou ferimentos ao paciente ou operador. Certifique-se de ler e compreender todas as informações de cuidado e aviso encontradas neste adendo e no Manual do Usuário do Sistema da Vinci Xi ou no Manual do Usuário do Sistema da Vinci X antes de usar este produto.** 

**AVISO: a equipe responsável por operar e limpar o endoscópio Firefly deve receber treinamento em todos os aspectos da operação e limpeza do sistema. O não recebimento do treinamento adequado pode resultar em visualização insuficiente durante a operação ou lesões ao paciente.**

**Nota: os aspectos do Sistema de Imagem Firefly da Vinci não abordados neste documento são os mesmos do sistema de visão da Vinci. Para obter detalhes, consulte o manual do usuário do sistema aplicável, incluindo os adendos atuais, se houver.** 

**Nota: todos os instrumentos e acessórios da Vinci Xi são compatíveis com ambos os sistemas da Vinci.**

# <span id="page-4-1"></span>**1.1 Indicações de utilização**

O objetivo do Sistema de Imagens da Vinci Firefly é oferecer imagens endoscópicas visíveis em tempo real e fluorescência de infravermelho próximo. O Sistema de Imagem Firefly da Vinci habilita os cirurgiões a realizar cirurgia minimamente invasiva usando luz visível endoscópica padrão, bem como avaliação visual dos vasos, fluxo sanguíneo e perfusão tecidual relacionada, e pelo menos um dos principais dutos biliares extra-hepáticos (duto cístico, duto biliar comum ou duto hepático comum), usando imagem de infravermelho próximo.

A imagem por fluorescência de dutos biliares com o Sistema de Imagem Firefly da Vinci é destinada ao uso com luz branca padrão e, quando indicado, colangiografia intraoperatória. O dispositivo não se destina ao uso autônomo para visualização do duto biliar.

<sup>1.</sup> Algumas tecnologias podem não ter aprovação regulatória ou não estar disponíveis comercialmente em todas as regiões. **Consulte o seu representante local para obter informações sobre a disponibilidade em seu país.**

# <span id="page-5-0"></span>**1.2 Conformidade e Classificação**

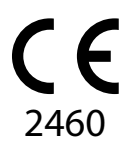

# <span id="page-5-1"></span>**Conformidade e Classificação**

O Sistema de Controle de Instrumento Endoscópico Intuitive Surgical da Vinci Xi, Modelo IS4000 (Sistema da Vinci Xi) está em conformidade com o Regulamento (UE) 2017/745 Regulamento Europeu para Dispositivos Médicos (MDR).

O Sistema de Controle de Instrumento Endoscópico Intuitive Surgical da Vinci Xi, Modelo IS4200 (Sistema da Vinci Xi) está em conformidade com o Regulamento (UE) 2017/745 Regulamento Europeu para Dispositivos Médicos (MDR).

 $\_$ Fim da seção $\_$ 

# <span id="page-6-0"></span>2 **Visão Geral do Sistema**

O Sistema de Imagem Firefly consiste de um laser de infravermelho próximo localizado no Controlador do Endoscópio e um endoscópio (0° ou 30°). Todos os endoscópios da Vinci Xi e os Controladores do Endoscópio têm capacidade para imagem de luz visível e Firefly. O Sistema de Imagem Firefly utiliza luz de infravermelho próximo junto com um agente de imagens para criar imagens fluorescentes do tecido. O agente de imagens é administrado por via intravenosa ao paciente e o sistema é comutado a imagem Firefly. Dois modos estão disponíveis no sistema de imagem Firefly: modo Padrão e modo Sensível.

**Nota: o modo Sensível não está disponível com todos os endoscópios. Para mais informações, contate o representante local da Intuitive Surgical.**

No modo Padrão, o sistema exibe as imagens resultantes como uma sobreposição fluorescente (verde) em uma imagem de fundo preto e branco. No modo Sensível, o fundo preto e branco não é mais iluminado, resultando em maior sensibilidade ao sinal fluorescente.

O cirurgião pode comutar ao modo de imagem Firefly usando os controles manuais no Console do Cirurgião, visualizar a fluorescência e voltar ao modo de luz visível (luz branca) e manipular o tecido.

- **AVISO: fatores como dosagem do agente de imagem, tempo de administração do agente de imagem, distância operacional, modo de visualização de fluorescência, configurações de visualização de fluorescência, etc. são variáveis que afetam a qualidade da imagem. Podem ser necessários ajustes para a obtenção de uma imagem satisfatória. As informações obtidas por meio do uso de imagem Firefly devem ser usadas em combinação com outras informações clinicamente relevantes ao planejar ou fornecer intervenções alternativas ou adicionais. A não observância deste aviso pode resultar em identificação incorreta de estruturas anatômicas críticas ou interpretação incorreta das características do tecido.**
- **Nota: para obter informações sobre a preparação e administração do agente de imagem, siga as Instruções de Uso do fabricante do agente de imagem.**
- **Nota: a visualização de imagens de fluorescência NIR no modo Firefly exige o uso de um agente de imagem que produz fluorescência com um comprimento de onda de excitação de 805 nm ± 4 nm, emite luz em aproximadamente 830 nm e tem rendimento quântico suficiente para detecção pela câmera.**
- **Nota: respingos de sangue ou de outros fluidos corporais contendo agente de imagem no campo cirúrgico podem manter sua fluorescência durante o procedimento.**

# <span id="page-7-0"></span>1  $\overline{2}$

**1. Endoscópio cirúrgico de 0 grau ou 30 graus 2. Controlador do Endoscópio**

**Figura 2.1 sistema da Vinci com componentes de imagem Firefly (exemplo)**

**AVISO: use apenas componentes fornecidos pela Intuitive Surgical para imagem Firefly com o sistema da Vinci. Não use componentes de terceiros junto com o sistema de visão da Vinci. A não observância deste aviso representa risco de exposição à energia do laser que poderia resultar em lesões ao operador ou ao paciente e pode causar funcionamento incorreto do sistema da Vinci.** 

**AVISO: o uso do modo de imagem de fluorescência Firefly depende da iluminação originada apenas dos endoscópios da Vinci Xi; quaisquer fontes de luz externas ou adicionais podem resultar em uma qualidade fraca das imagens. O Sistema de Imagem Firefly da Vinci é uma parte totalmente integrada do sistema cirúrgico da Vinci e deve ser usado apenas com esses sistemas da Vinci. Não é destinado para uso com nenhum outro sistema de imagens cirúrgicas.** 

**Nota: o Sistema de Imagem Firefly da Vinci é uma parte totalmente integrada do Sistema Cirúrgico da Vinci Xi (Sistema da Vinci Xi) e Sistema Cirúrgico da Vinci X (Sistemada Vinci X). Para obter informações sobre tópicos não abordados neste documento, consulte o manual do usuário do sistema aplicável.** 

# <span id="page-8-0"></span>**2.2 Indicadores**

#### <span id="page-8-1"></span>**Controlador do Endoscópio**

Na extremidade dianteira do Controlador do Endoscópio há três indicadores de LED:

#### **LED do Controlador do Endoscópio**

• O LED do Controlador do Endoscópio [\(Figura](#page-9-0) 2.2) indica o status de potência do Controlador do Endoscópio.

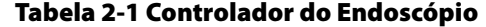

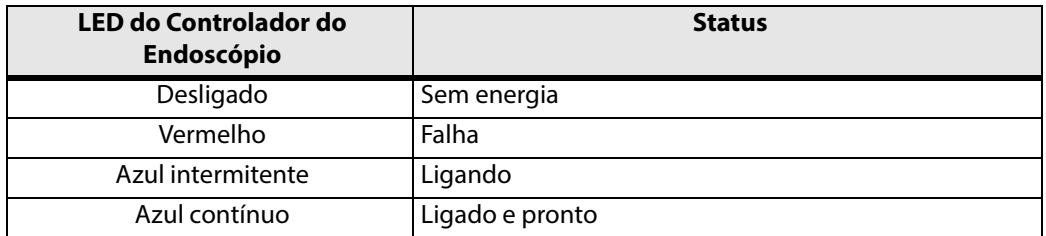

#### **LED de conexão do Cabo do Endoscópio**

• O LED de Conexão do Cabo do Endoscópio ([Figura](#page-9-0) 2.2) indica quando um endoscópio está conectado e pronto para uso.

#### **Tabela 2-2 Conexão do Cabo do Endoscópio**

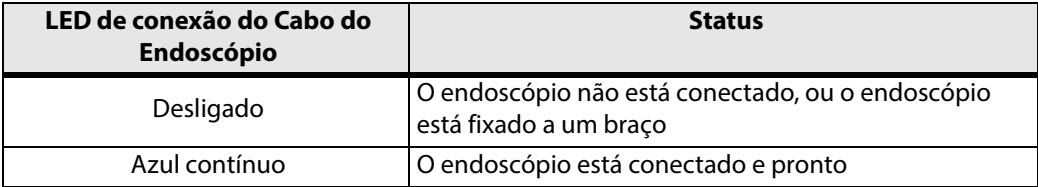

#### **LED da Etiqueta de Segurança do Laser**

• O LED da Etiqueta de Segurança do Laser ([Figura](#page-9-0) 2.2) acende "LASER ON" quando o sistema de imagem Firefly está ativado ([Figura](#page-9-1) 2.3).

#### **Tabela 2-3 Etiqueta de Segurança do Laser**

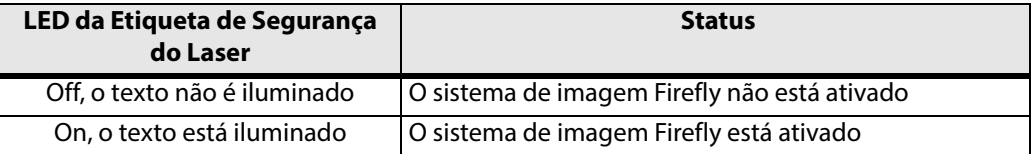

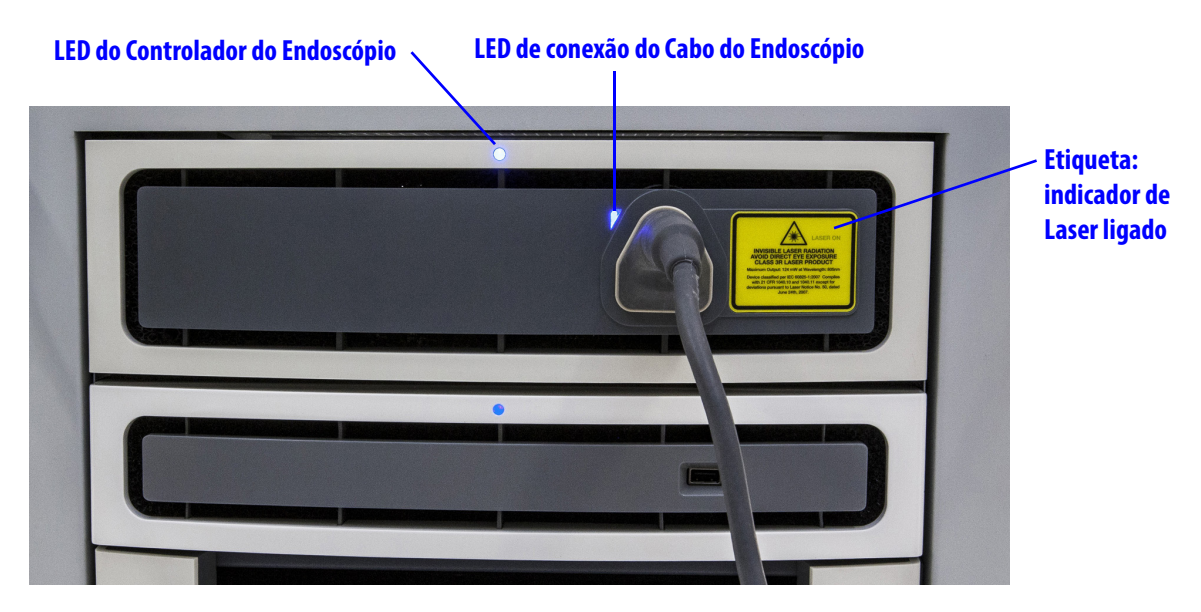

**Figura 2.2 Painel dianteiro do Controlador do Endoscópio**

<span id="page-9-0"></span>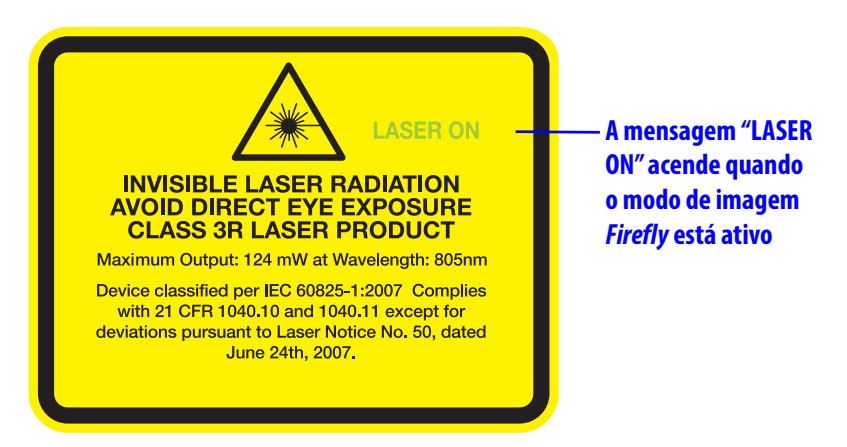

<span id="page-9-1"></span>**Figura 2.3 Etiqueta de segurança do laser**

# <span id="page-10-0"></span>**Indicadores do Endoscópio**

#### **Etiqueta de Abertura do Laser do Endoscópio**

A etiqueta de abertura do laser do endoscópio ([Figura 2.4](#page-10-1)) aponta na direção em que o laser é emitido.

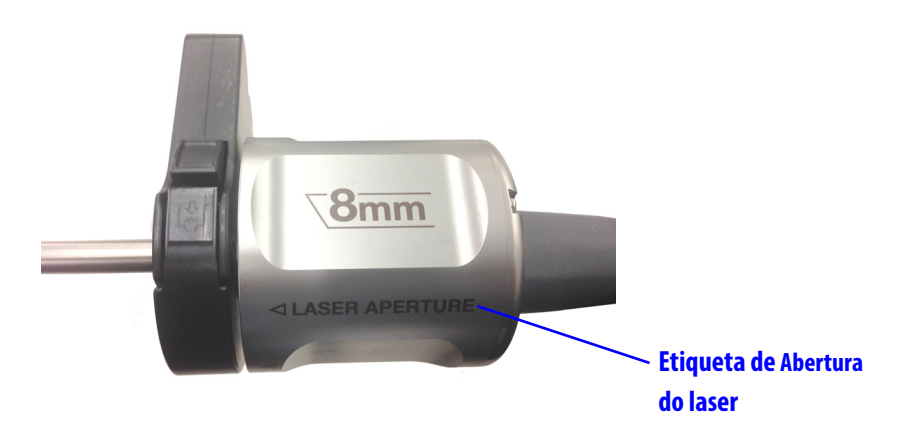

**Figura 2.4 Etiqueta de Abertura do Laser (exemplo)**

#### <span id="page-10-1"></span>**LED do endoscópio**

O LED do Endoscópio ([Figura 2.5](#page-10-2)) indica a conexão ao Controlador do Endoscópio.

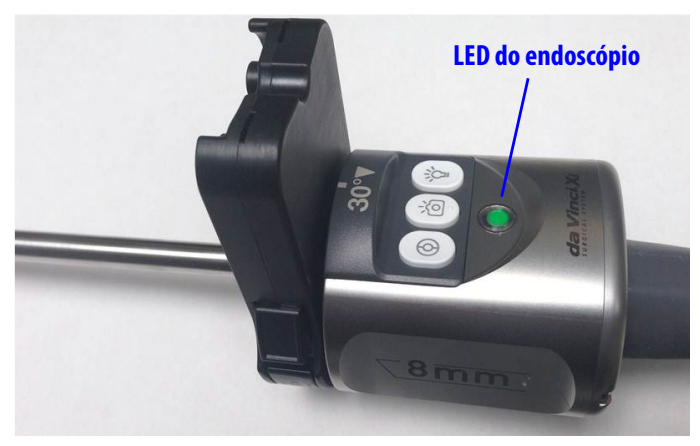

**Figura 2.5 LED do endoscópio (exemplo)**

#### **Tabela 2-4 LED do endoscópio**

<span id="page-10-2"></span>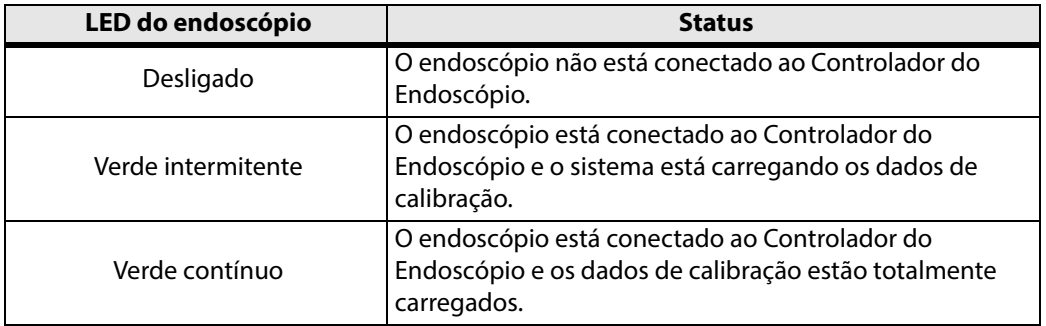

#### **LED Laser On**

Quando o sistema de imagem Firefly está ativo, o indicador de LED "LASER ON" [\(Figura 2.6](#page-11-1)) na extremidade traseira do endoscópio acende na cor verde sólida. Isto indica que a ponta do endoscópio está emitindo luz de laser. A iluminação da ponta do endoscópio aparece visualmente na cor azul no modo Padrão. No modo Sensível não há iluminação visível originada na ponta.

**AVISO: evite olhar na ponta do endoscópio quando o indicador LASER ON estiver aceso na cor verde. A luz laser infravermelho próximo invisível está sendo emitida a partir da ponta. A não observância deste AVISO pode resultar em lesões aos olhos.**

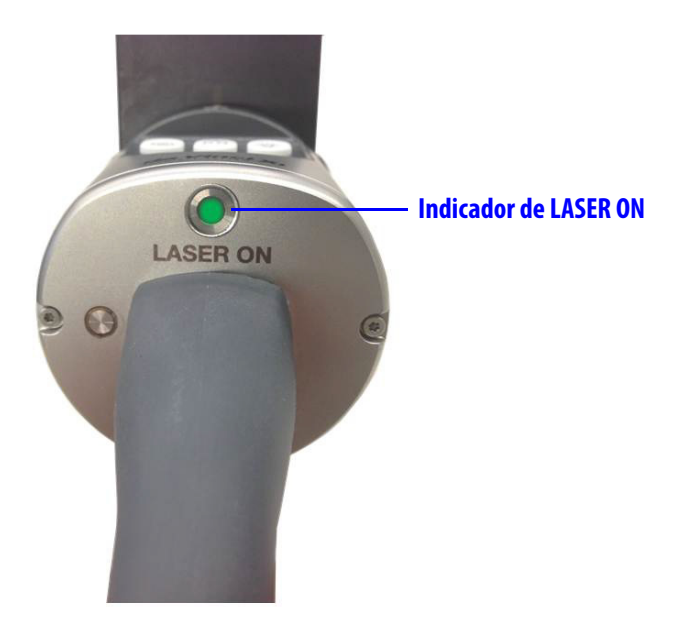

**Figura 2.6 Indicador de LASER ON**

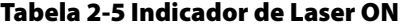

<span id="page-11-1"></span>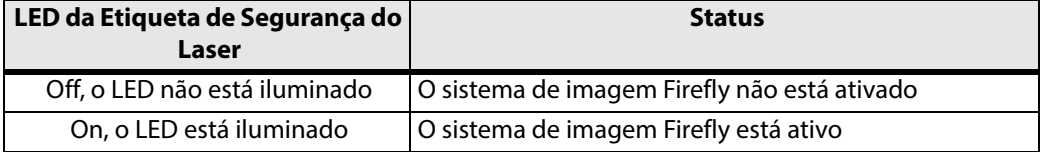

# <span id="page-11-0"></span>**Visualizador 3D do Console do Cirurgião e Tela de Toque do Carrinho de Visão**

<span id="page-11-2"></span>No visualizador 3D do Console do Cirurgião e na tela sensível ao toque do Carrinho de Visão, o indicador "LASER ON" é exibido quando o sistema de imagem Firefly está ativo ([Figura 2.7](#page-11-2)).

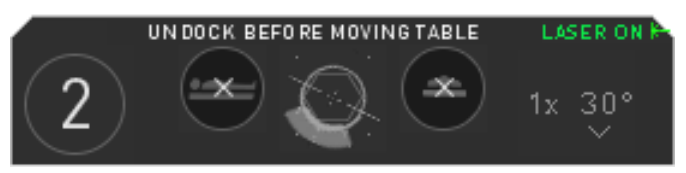

**Figura 2.7 Indicador de LASER ON de interface do usuário**

Fim da seção

# <span id="page-12-3"></span><span id="page-12-0"></span>3 **Operação do Sistema de Imagem Firefly**

**AVISO: a técnica estéril adequada deve ser utilizada no preparo do endoscópio para endoscopia cirúrgica. O endoscópio e o cabo correspondente são esterilizados e só podem ser manuseados por um operador esterilizado. A não observância deste aviso pode resultar em ferimentos aos pacientes.**

# <span id="page-12-1"></span>**3.1 Conexão do Endoscópio ao Controlador do Endoscópio**

A guia de luz e os sinais de comunicação do endoscópio são integrados em um único cabo que fica permanentemente conectado ao endoscópio. O cabo do endoscópio é diretamente conectado ao Controlador do Endoscópio no Carrinho de Visão, permitindo a comunicação e a iluminação do endoscópio.

1. Se isso ainda não tiver sido feito, retire a tampa do conector.

**Nota: a parte do conector localizada sob a tampa de esterilização não é estéril. Os usuários estéreis não devem manusear a extremidade do conector quando a tampa de esterilização tiver sido removida.**

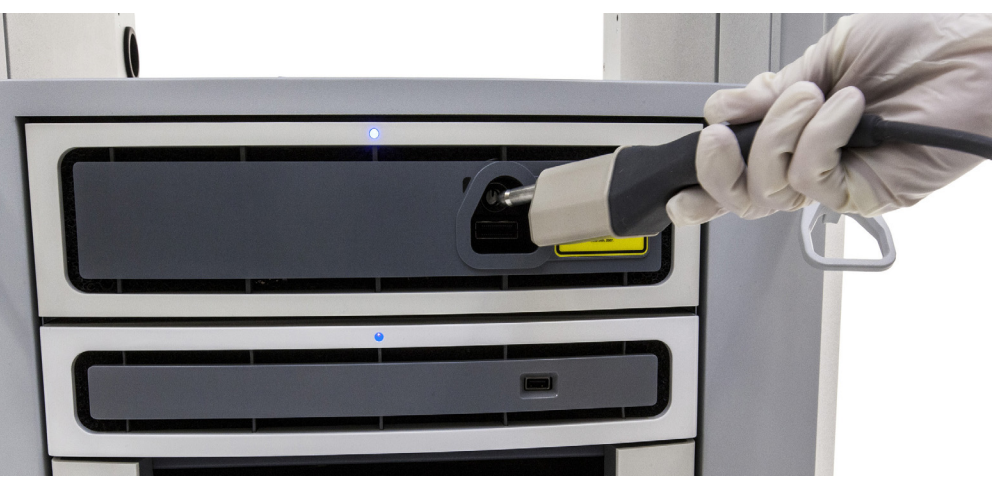

2. Conecte o conector do endoscópio no Controlador do Endoscópio ([Figura](#page-12-2) 3.1).

**Figura 3.1 Conecte o conector ao Controlador do Endoscópio**

<span id="page-12-2"></span>No modo Padrão, o Controlador do Endoscópio produz energia laser invisível (infravermelho próximo), bem como uma luz visível azul. No modo Sensível, o Controlador do Endoscópio produz apenas energia laser invisível (infravermelho próximo). Consulte o Capítulo [4](#page-23-1) [Operação no Modo Sensível](#page-23-1) para obter informações sobre o modo Sensível.

**AVISO: o receptáculo do Controlador do Endoscópio tem um obturador com mola desenvolvido para evitar que a luz saia do receptáculo se não houver conector instalado. Se você observar luz saindo do receptáculo enquanto nenhuma guia de luz estiver instalada, não olhe diretamente para o receptáculo. Evite a exposição direta dos olhos conforme orientado pela etiqueta de advertência amarela na parte dianteira do Controlador do Endoscópio, para evitar lesões nos olhos (consulte a [Tabela B-1 Etiqueta de aviso](#page-35-3), página [36](#page-35-3)).** 

- **Nota: o endoscópio precisa ser esterilizado antes de cada uso de acordo com as Instruções de Reprocessamento e manuseado exclusivamente por uma pessoa preparada para trabalhar no campo esterilizado.**
- **Nota: o Controlador do Endoscópio não emite luz a menos que haja um endoscópio conectado. Não é possível verificar a funcionalidade de iluminação sem que haja um endoscópio conectado ao Controlador do Endoscópio.**
- **Nota: mantenha o conector da guia de luz sempre limpo. Contaminantes no conector da guia de luz podem causar superaquecimento.**

## <span id="page-13-2"></span><span id="page-13-0"></span>**3.2 Selecionar o Modo de Visualização**

Os usuários podem alternar entre modo de imagem de luz visível e Firefly (infravermelho próximo) no painel de toque do Console do Cirurgião e na tela de toque do Carrinho de Visão. O sistema de imagem Firefly (modo Padrão e modo Sensível) também é desativado automaticamente quando o endoscópio é retirado do braço; o sistema reverte para a imagem de luz visível.

**AVISO: para evitar confusão para o usuário, siga as instruções para entrar e sair do modo de fluorescência.** 

- **AVISO: para minimizar a exposição à energia do laser que pode resultar em ferimentos ao operador ou ao paciente, desative o sistema de imagem Firefly ao remover o endoscópio do paciente, para evitar ferimentos nos olhos.**
- **CUIDADO: para evitar danos a tecidos, use as configurações padrão se a visualização for suficientemente reduzida em um modo de imagem avançado.**
- **Nota: antes de aplicar o agente de imagens ao paciente, localize a anatomia alvo no modo de luz visível e ative o sistema de imagem Firefly.**

#### <span id="page-13-1"></span>**Visão Geral das Definições do Firefly**

Na guia Definições do painel de toque do Console do Cirurgião, a seção Firefly habilita o cirurgião a ativar o Firefly e configurar os controles do sistema de imagem Firefly:

- Restaurar Firefly às Configurações de Fábrica
- Modo Firefly (DESLIGADO/LIGADO)
- Controle Manual do Firefly
- Intensidade do Firefly
- Brilho de Fundo
- Modo Sensível

**Nota: o modo Sensível não está disponível com todos os endoscópios. Para mais informações, contate o representante local da Intuitive Surgical.**

**Nota: consulte o Capítulo [4 Operação no Modo Sensível](#page-23-1) para obter instruções específicas sobre como ativar e usar o sistema de imagem Firefly no modo Sensível.**

Na aba Instrumento da tela de toque do Console do Cirurgião, no módulo do braço do endoscópio, o cirurgião pode ativar o Firefly e ajustar o brilho de fundo.

Na aba Ecrã da tela de toque do Carrinho de Visão, o cirurgião pode ativar o Firefly e ajustar a imagem Firefly:

- Firefly DESLIGADO/LIGADO
- Intensidade do Firefly
- Brilho de Fundo

#### <span id="page-14-0"></span>**Ativar o Firefly no Console do Cirurgião**

O Sistema de Imagem Firefly pode ser ativado no Console do Cirurgião usando o painel de toque ou as embreagens de controle manual (master) (interruptores).

**Nota: por definição padrão, as embreagens de controle manual não estão habilitadas para alternar entre imagem de luz visível e Firefly enquanto você pressiona o pedal de controle do endoscópio. A capacidade de usar as embreagens de controle manual para alternar entre imagem de luz visível e Firefly é definida no painel de toque do Console do Cirurgião. Para obter detalhes sobre como configurar e usar as embreagens de controle manual, consulte a seção [Alternar entre](#page-16-1) [Modo de Imagem Firefly e Luz Visível](#page-16-1) na página [17](#page-16-1).**

#### **Painel de Toque no Console do Cirurgião - Aba Definições**

1. Toque na aba Definições ([Figura](#page-14-1) 3.2).

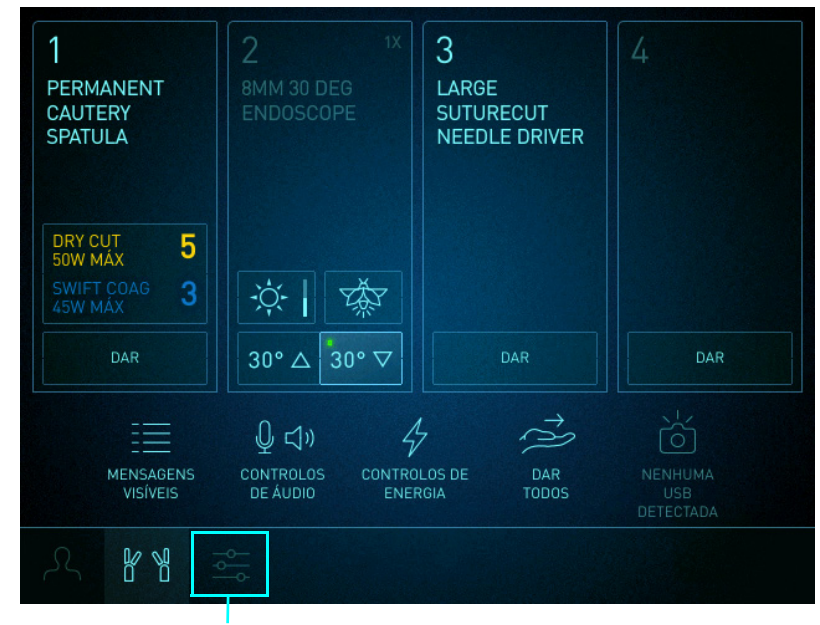

<span id="page-14-1"></span> **Aba Definições**

**Figura 3.2 Toque na aba Definições**

- 2. Toque no botão **Firefly** ou role para visualizar a seção **Firefly** ([Figura](#page-15-0) 3.3).
- 3. Toque no botão **Modo Firefly LIG**. Se o Firefly já estiver ativado, tocar no botão **DESL** irá desativar o Firefly e o sistema reverterá ao modo de imagem de luz visível.

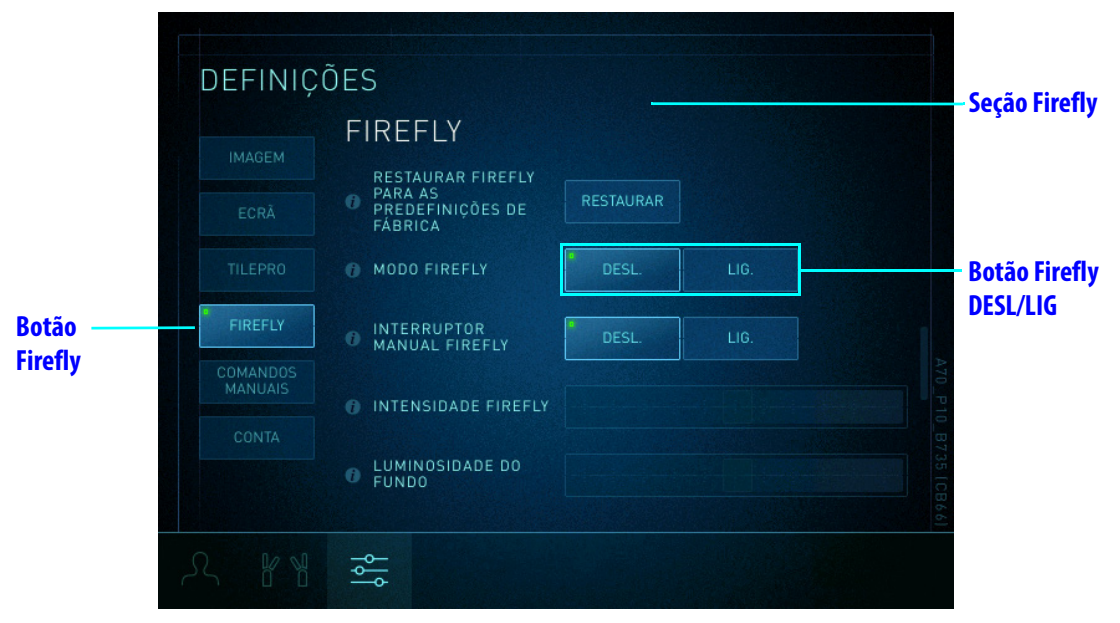

**Figura 3.3 Botão DESL/LIG do Firefly Mode no Console do Cirurgião**

#### <span id="page-15-0"></span>**Painel de Toque do Console do Cirurgião - Módulo de Status do Braço do Endoscópio**

Para ativar ou desativar o Firefly no módulo de status do braço do endoscópio na guia Instrumento, toque no botão **Firefly** ([Figura 3.4](#page-15-1)).

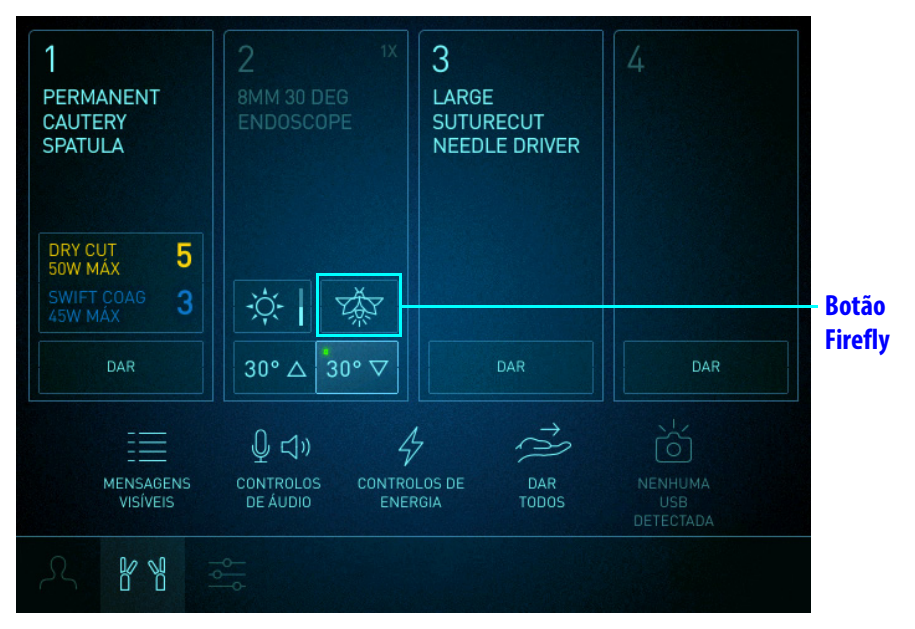

<span id="page-15-1"></span>**Figura 3.4 Botão Firefly do Console do Cirurgião no módulo de status do braço do endoscópio**

## <span id="page-16-0"></span>**Ativar o Firefly no Carrinho de Visão**

- 1. Toque na aba **Ecrã** na tela de toque do Carrinho de Visão.
- 2. Toque no botão **Firefly DESLIGADO** ([Figura](#page-16-2) 3.5). Se o Firefly já estiver ativado, tocar no botão **LIGADO** desativará o Firefly.

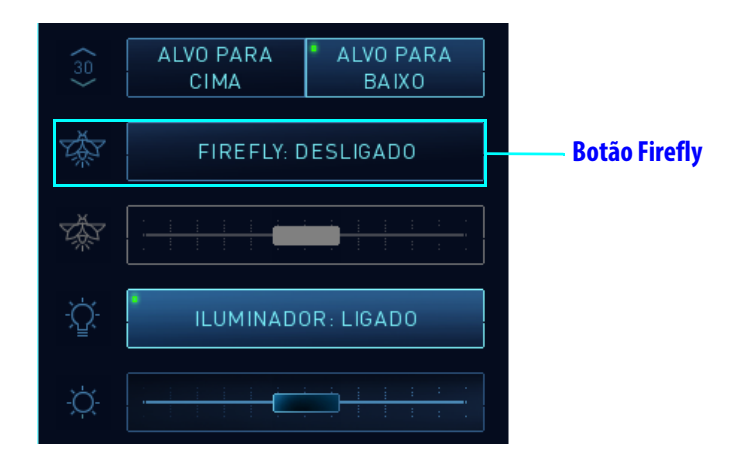

**Figura 3.5 Botão DESLIGADO/LIGADO do Firefly no Carrinho de Visão**

# <span id="page-16-2"></span><span id="page-16-1"></span>**Alternar entre Modo de Imagem Firefly e Luz Visível**

#### **Controle Manual do Firefly**

A capacidade de usar as embreagens de controle manual para alternar entre imagem de luz visível e Firefly é definida no painel de toque do Console do Cirurgião.

- 1. Toque na aba **Definições**, em seguida toque no botão **Firefly** ou role para visualizar a seção **Firefly**.
- 2. Toque no botão **INTERRUPTOR MANUAL FIRERLY DESL.** ou **LIG.** ([Figura](#page-16-3) 3.6).

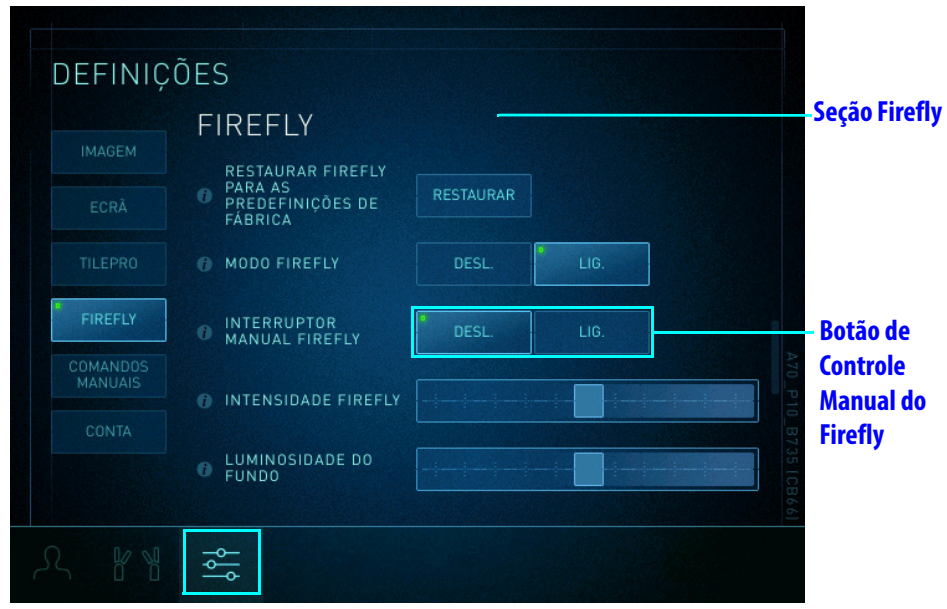

#### **Figura 3.6 Controle manual do Firefly**

<span id="page-16-3"></span>Quando o botão **controle manual do FIREFLY** estiver LIGADO, o cirurgião poderá alternar entre imagem de luz visível e Firefly usando o pedal de controle do endoscópio e as embreagens de controle manual.

#### **Embreagens de controle manual**

Enquanto pressiona e mantém pressionado o pedal de controle do endoscópio, use as embreagens de controle manual em qualquer um dos controles manuais para alternar entre imagem de luz visível e imagem Firefly [\(Figura 3.7\)](#page-17-1).

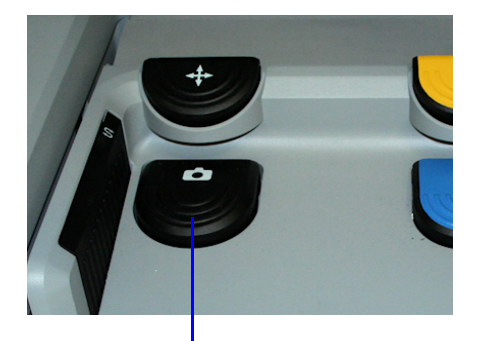

**Pressione o pedal de controle do endoscópio**

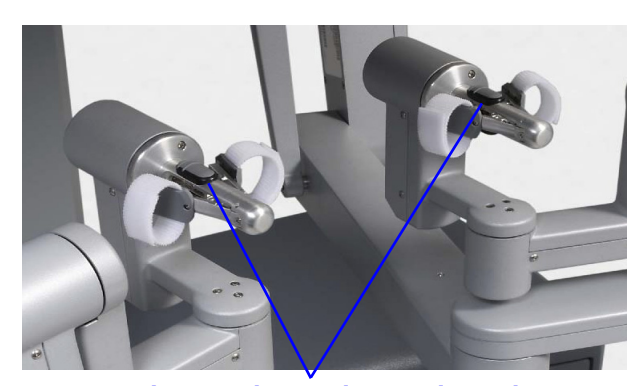

**Use a embreagem de controle manual para alternar entre imagem de luz visível e Firefly**

<span id="page-17-2"></span>**Figura 3.7 Alternar modos no Console do Cirurgião**

## <span id="page-17-1"></span><span id="page-17-0"></span>**Desativar o Firefly no endoscópio**

#### **Iluminação Ligado/Desligado**

Pressionar e manter pressionado o botão de iluminação no endoscópio ([Figura 3.8](#page-18-1)) desativa toda a iluminação. O sistema responde apenas a um toque longo (por exemplo, mais de um segundo) do botão e ignora os toques momentâneos.

O botão de iluminação somente funciona quando o endoscópio está desconectado de um braço do sistema. Se o sistema de imagem Firefly estiver ativo e o endoscópio não estiver no braço, pressionar e manter pressionado este botão desativa toda a iluminação. Pressionar o botão novamente ativa o modo de imagem de luz visível.

O botão de iluminação não pode ser usado para ativar o sistema imagem Firefly. Para ativar o sistema de imagem Firefly, use o botão **Firefly DESL/LIG** no Painel de Toque do Console do Cirurgião ou na tela sensível ao toque do Carrinho de Visão.

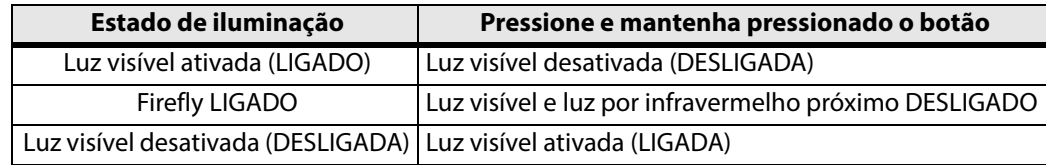

#### **Tabela 3-1 Botão de Iluminação**

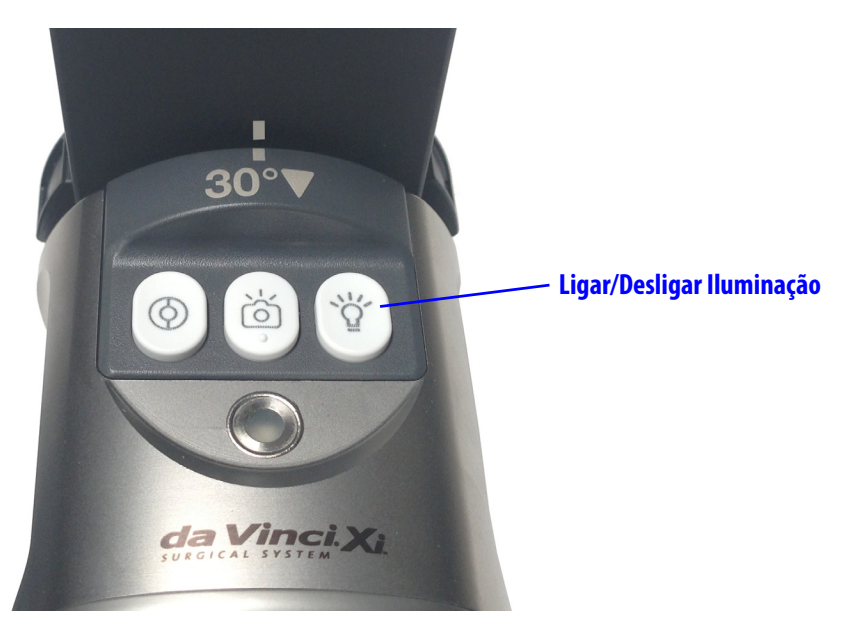

**Figura 3.8 Botão Iluminação LIGADO/DESLIGADO (exemplo)**

# <span id="page-18-1"></span><span id="page-18-0"></span>**3.3 Ajustar a Imagem**

O brilho e a intensidade (contraste) da imagem Firefly podem ser ajustados tanto no painel de toque do Console do Cirurgião quanto na tela do Carrinho de Visão.

Para melhorar a imagem de um sinal fraco, aumente a intensidade e diminua o brilho de fundo.

**Nota: embora o mesmo controle deslizante de brilho seja usado para imagem de luz visível e Firefly, o sistema se lembra de configurações separadas para cada modo. Quando o sistema de imagem Firefly é ativado e desativado, o controle deslizante de brilho permanece na posição em que estava quando foi ajustado pela última vez.**

#### <span id="page-19-2"></span><span id="page-19-0"></span>**Ajustar imagem no Console do Cirurgião**

#### **Controle deslizante de intensidade do Firefly**

O controle deslizante de intensidade do Firefly ajusta a visibilidade da imagem verde fluorescente em relação à imagem não fluorescente (preto e branco). Este controle deslizante é habilitado para imagem Firefly e desabilitado quando o sistema está no modo de luz visível (quando o Firefly está desativado).

- 1. Toque na aba **Definições**, em seguida toque no botão **Firefly** ou role para visualizar a seção **Firefly**.
- 2. Arraste o controle deslizante de intensidade do Firefly para ajustar a intensidade da fluorescência verde [\(Figura](#page-19-1) 3.9). Movê-lo para a direita aumenta a intensidade da fluorescência (aparência mais saturada).

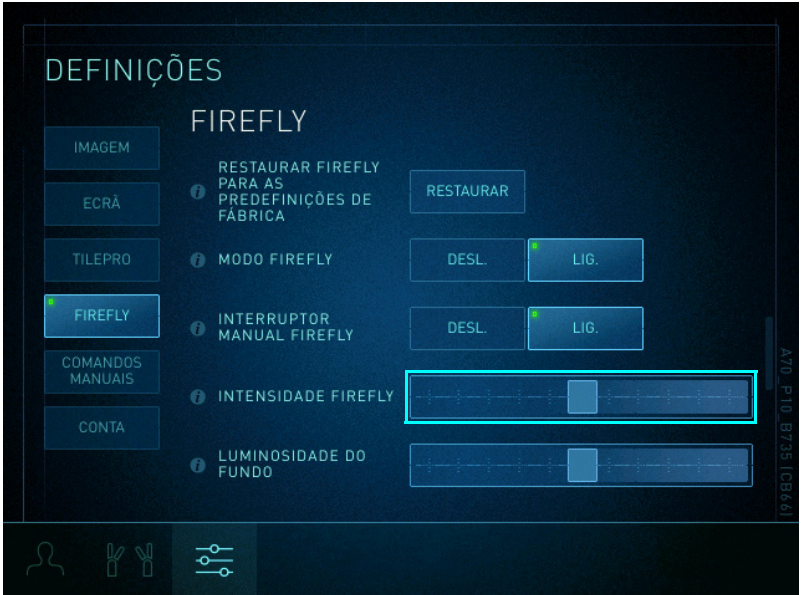

**Figura 3.9 Controle deslizante de intensidade do Firefly no Console do Cirurgião**

#### <span id="page-19-1"></span>**Controle deslizante de Brilho de Fundo**

Para ajustar o brilho de fundo da imagem quando o Firefly estiver ativado, use o controle deslizante de Brilho da Luz de Fundo no módulo do braço do endoscópio na aba Instrumento ou o controle deslizante de Brilho de Fundo na seção Firefly da aba Definições.

Na aba Instrumento, o controle deslizante de Luminosidade do Fundo Fundo é usado para ajustar o brilho de fundo no sistema de imagem Firefly. Para obter informações sobre como ajustar o brilho da imagem no modo de luz visível, consulte o manual do usuário do sistema aplicável.

Na aba Instrumento, com Firefly ativado (a ponta do ícone do botão Firefly acesa em verde):

1. Toque no botão **Brilho** no módulo do braço do endoscópio [\(Figura](#page-20-0) 3.10).

A tela Brilho abrirá.

- 2. Arraste o controle deslizante de Brilho de Fundo para ajustar o brilho da imagem. Movê-lo para cima aumenta o brilho.
- 3. Toque em **Fechar** para sair da tela Brilho.

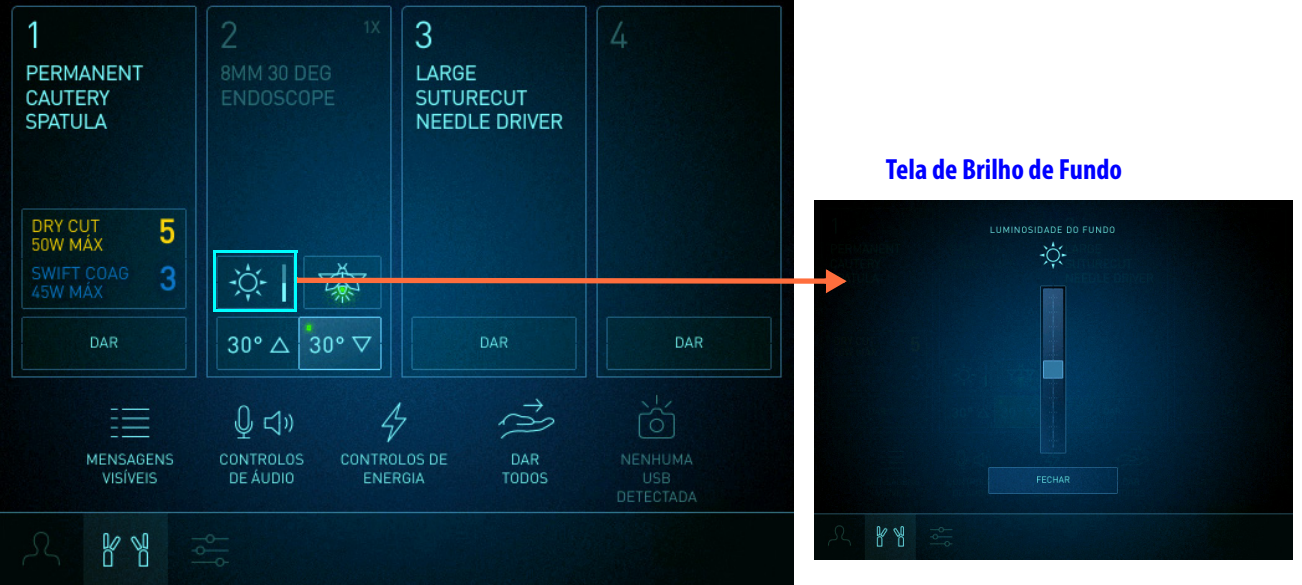

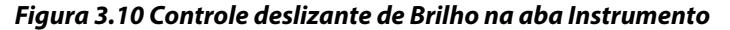

<span id="page-20-0"></span>Na seção Firefly da aba **Definições** quando Firefly estiver ativado:

- 1. Toque na aba **Definições**, a seguir toque no botão **Firefly** ou role para visualizar a seção Firefly.
- 2. Arraste o controle deslizante de Luminosidade de Fundo para ajustar o brilho da imagem ([Figura](#page-20-1) 3.11). Movê-lo para a direita aumenta o brilho.

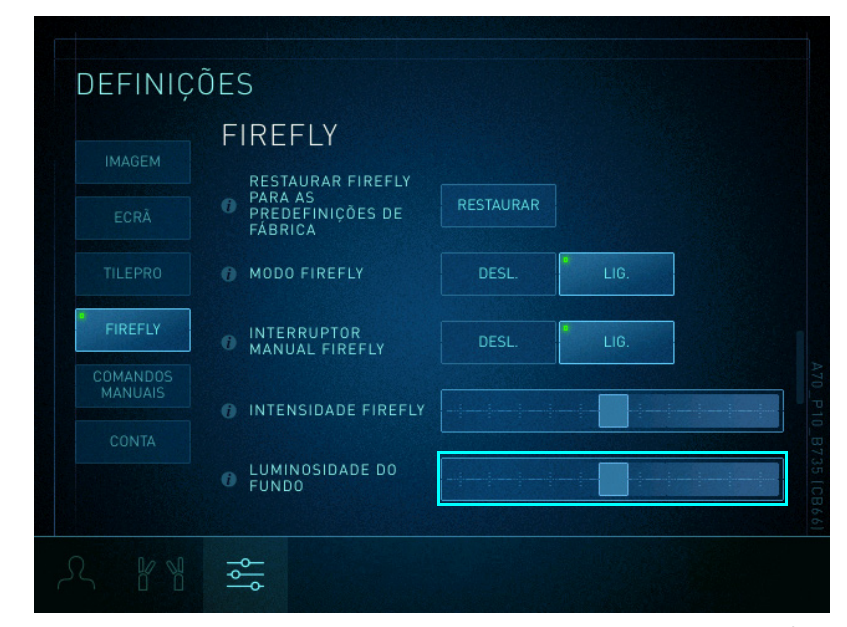

<span id="page-20-1"></span>**Figura 3.11 Controle deslizante de Brilho de Fundo do Firefly**

#### **Restaurar Definições aos Padrões de Fábrica**

As configurações seguintes do Firefly podem ser redefinidas aos valores padrão de fábrica.

- Brilho: 50% (do valor total do cursor)
- Intensidade do Firefly: 50% (do valor total do cursor)
- Brilho de Fundo do Firefly: 50% (do valor total do cursor)

Na seção Firefly da aba Definições quando Firefly estiver ativado:

- 1. Toque na aba **Definições**, a seguir toque no botão **Firefly** ou role para visualizar a seção Firefly ([Figura](#page-21-0) 3.12).
- 2. Toque em **Restaurar**.

Para obter informações sobre todas as configurações do sistema que podem ser redefinidas para os valores de fábrica, consulte o manual do usuário do sistema aplicável.

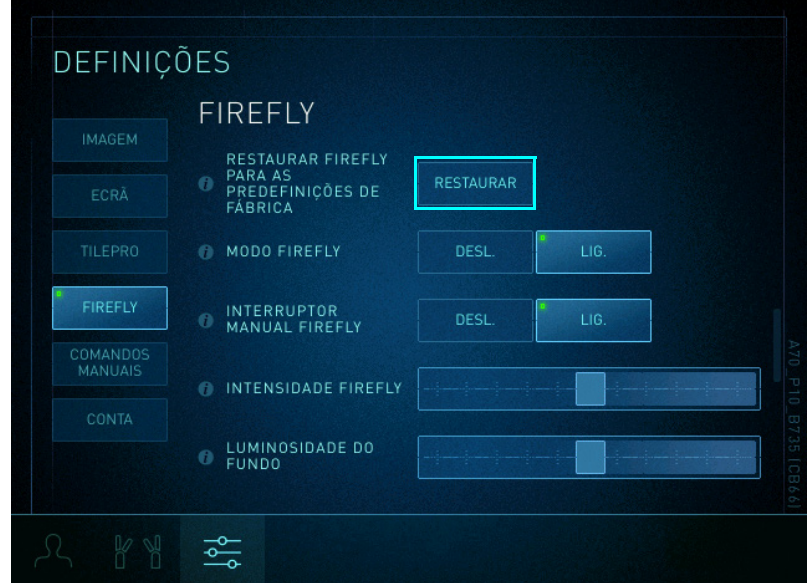

<span id="page-21-0"></span>**Figura 3.12 Botão restaurar Firefly às configurações de fábrica**

# <span id="page-22-3"></span><span id="page-22-0"></span>**Ajustar imagem na Tela de Toque do Carrinho de Visão**

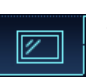

#### **Controle deslizante de intensidade do Firefly**

Toque na aba **Ecrã** e mova o controle deslizante de intensidade do Firefly para alterar o contraste entre a imagem fluorescente e a não fluorescente [\(Figura 3.13\)](#page-22-1). Este controle deslizante é desabilitado no modo de luz visível.

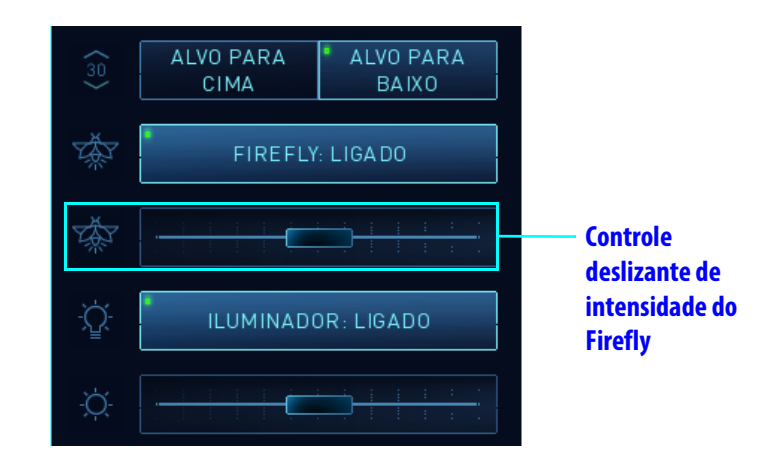

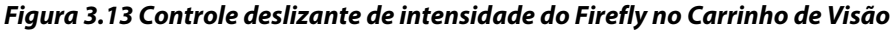

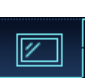

#### <span id="page-22-1"></span>**Controle deslizante de Brilho**

Na aba **Ecrã**, mova o controle deslizante de Brilho para alterar o brilho de fundo quando o Firefly estiver ativado [\(Figura 3.14\)](#page-22-2). Este cursor também ajusta o brilho da imagem no modo de luz visível (quando Firefly estiver desativado).

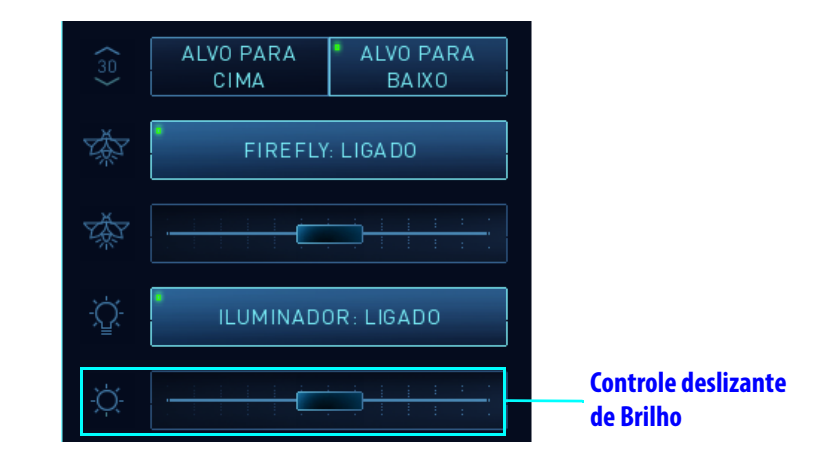

<span id="page-22-2"></span>**Figura 3.14 Controle deslizante de Brilho do Carrinho de Visão**

Fim da seção

# <span id="page-23-1"></span>4 **Operação no Modo Sensível**

**AVISO: o uso do modo de imagem de fluorescência Firefly depende da iluminação originada apenas dos endoscópios da Vinci Xi; quaisquer fontes de luz externas ou adicionais podem resultar em uma qualidade fraca das imagens. O Sistema de Imagem Firefly da Vinci é uma parte totalmente integrada do sistema cirúrgico da Vinci e deve ser usado apenas com esses sistemas da Vinci. Não é destinado para uso com nenhum outro sistema de imagens cirúrgicas.** 

**CUIDADO: Para evitar danos ao tecido ou ao paciente, não use o sistema Firefly da Vinci e o Modo Sensível do Firefly com sistemas de imagens cirúrgicas externas.**

**CUIDADO: Siga o uso seguro e efetivo do Modo Sensível do Firefly e os respectivos ajustes de Imagem para prevenir a remoção não planejada de tecido saudável.** 

**O uso impróprio de ajustes do sistema de imagem Sensível do Firefly pode resultar em:** 

- visualização cirúrgica insuficiente
- visibilidade reduzida de tecidos ou ferramentas cirúrgicas
- visibilidade reduzida de pequenos volumes de corante e "Falsos Negativos"
- incapacidade de diferenciar o sinal fluorescente verdadeiro da autofluorescência de fundo ou ruído do sensor

#### **Nota: o modo Sensível não está disponível com todos os endoscópios. Para mais informações, contate o representante local da Intuitive Surgical.**

O Modo Sensível aumenta a sensibilidade fluorescente do Sistema de Imagem Firefly, o que permite a detecção visual de concentrações mais baixas de agentes de imagens fluorescentes. O Modo Sensível aumenta a sensibilidade desativando a iluminação usada para criar as imagens de fundo em escala de cinza (preto e branco) observadas no modo Padrão. Além de remover o fundo preto e branco, o ganho aplicado à imagem fluorescente pode ser aumentado, resultando em uma imagem verde fluorescente mais vibrante ([Figura 4.1](#page-23-2)).

<span id="page-23-2"></span>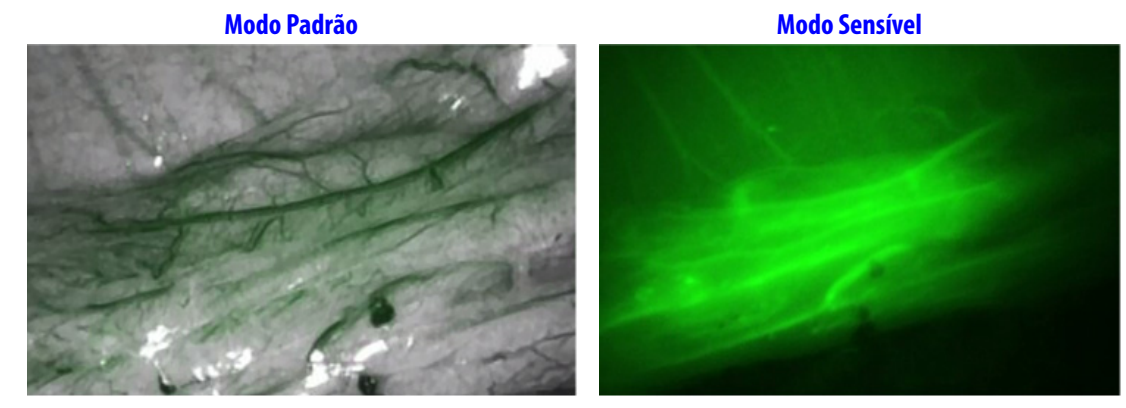

**Figura 4.1 Imagem no modo Firefly Padrão e Modo Sensível (exemplo)**

<span id="page-23-0"></span>**24**

# <span id="page-24-3"></span><span id="page-24-0"></span>**4.1 Selecionar o Modo Sensível**

Quando o endoscópio apropriado está instalado, a opção Modo Sensível está disponível na parte inferior da seção Firefly da aba Definições.

**Nota: o botão Mostrar controles no console do cirurgião deve estar habilitado para ativar o Modo Sensível no Console do Cirurgião ou no Carrinho de Visão. Depois que Mostrar Controles estiver habilitado, a configuração será salva no perfil do usuário.**

## <span id="page-24-1"></span>**Ativar o Modo Sensível no Console do Cirurgião**

#### **Painel de Toque no Console do Cirurgião - Aba Definições**

1. Na seção Firefly da aba **Definições**, role para baixo e toque no botão **Mostrar Controles** na opção Modo Sensível [\(Figura](#page-24-2) 4.2).

O botão **Mostrar Controles** é alterado para **Ocultar Controles**, e as opções de Modo Sensível são apresentadas ([Figura 4.3\)](#page-25-0):

- Modo Firefly: Alterna entre DESL. (desativar Firefly), modo Padrão, e modo Sensível. Desativar Firefly reverterá ao modo de imagem de luz visível.
- Controle deslizante de Ponto Negro do Firefly: ajusta o nível mínimo do sinal fluorescente verde que é exibido para melhorar a aparência de sinais fluorescentes fracos. Disponível somente no Modo Sensível.

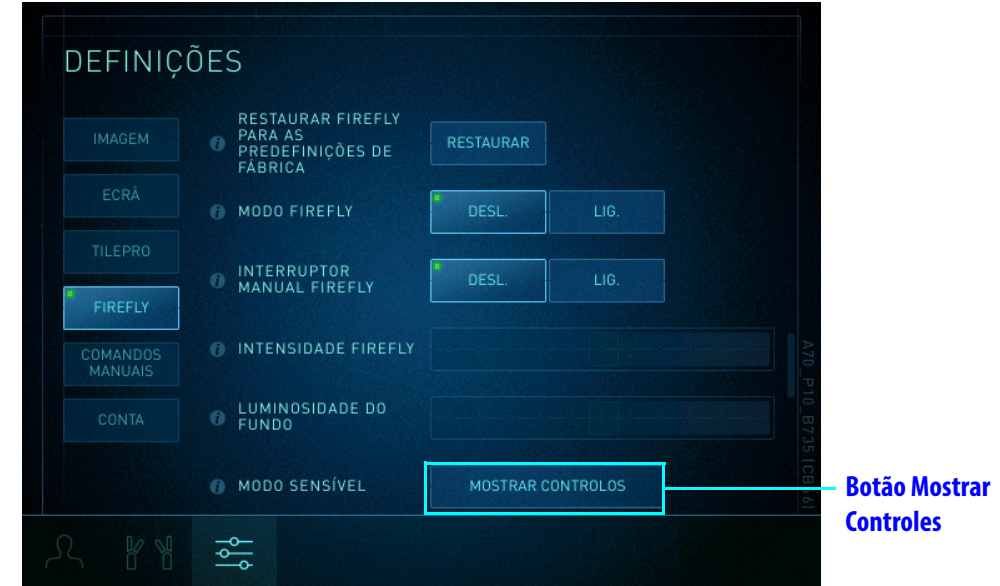

<span id="page-24-2"></span>**Figura 4.2 Toque no botão Mostrar Controles**

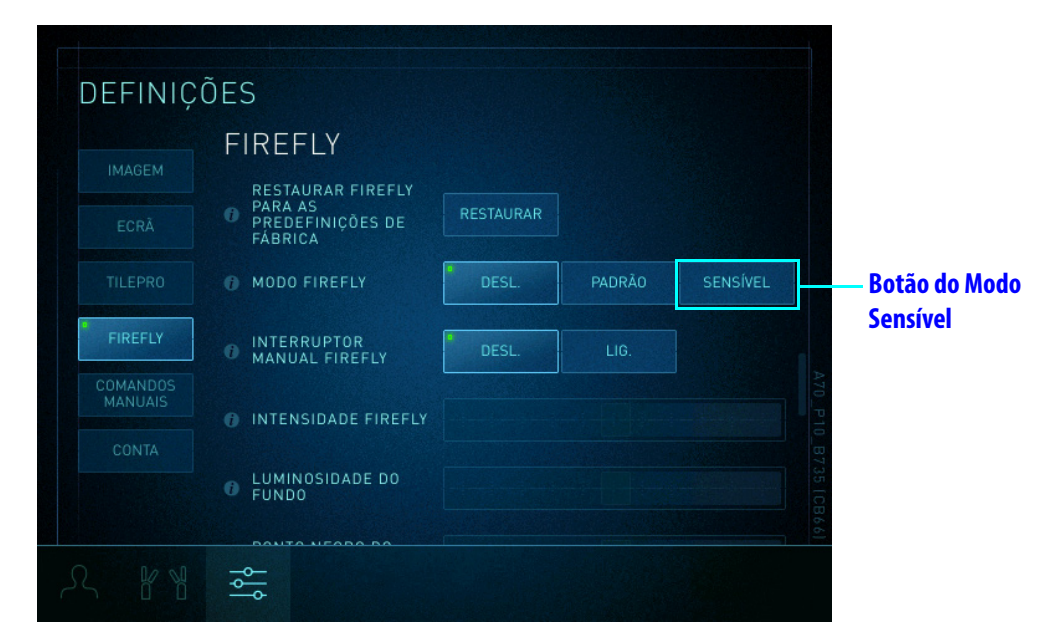

**Role para baixo para ver o controle deslizante Ponto Negro do Firefly e o botão Modo Sensível Mostrar Controles**

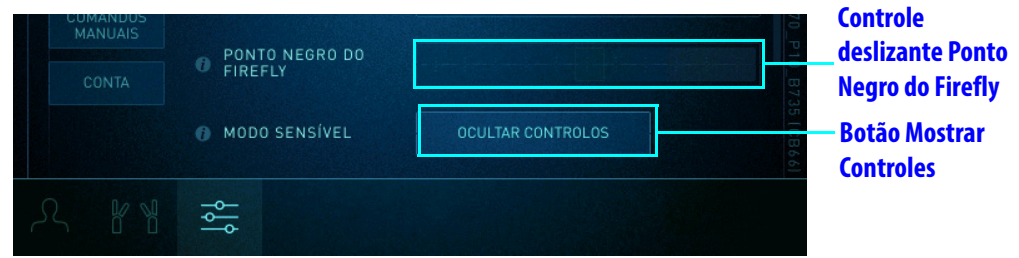

**Figura 4.3 Opções do Modo Sensível**

<span id="page-25-0"></span>**Nota: Tocar em Mostrar Controles no Modo Sensível reverterá o sistema de imagem Firefly ao modo Padrão.**

2. Toque no botão **Sensível** para ativar o Modo Sensível [\(Figura](#page-26-0) 4.4).

Os controles Intensidade Firefly e Ponto Negro do Firefly são habilitados. O brilho de fundo não é aplicável ao modo Sensível, portanto o controle deslizante está desabilitado.

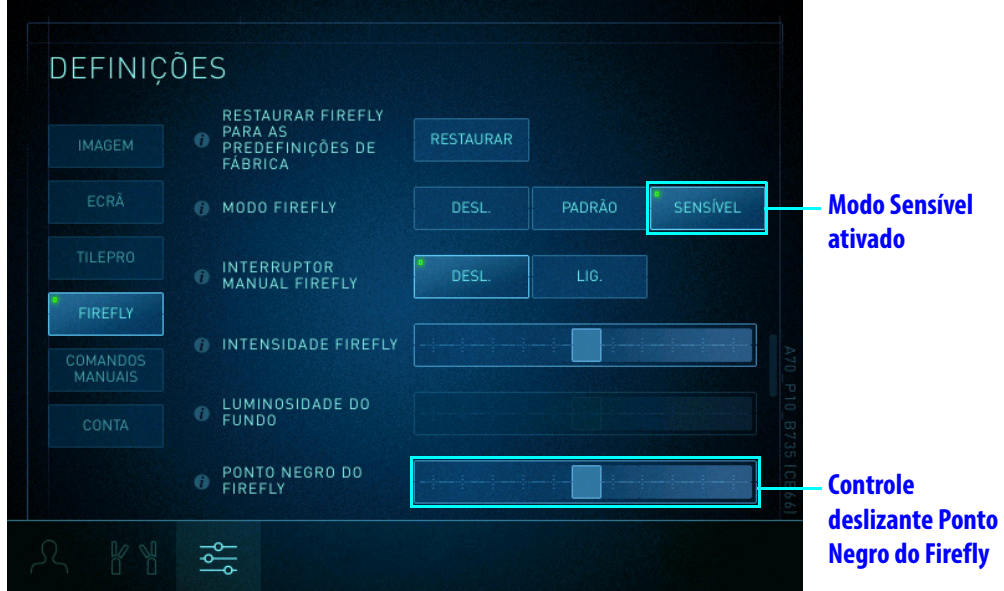

**Figura 4.4 Intensidade Firefly e Ponto Negro do Firefly estão habilitados.**

#### <span id="page-26-0"></span>**Painel de Toque do Console do Cirurgião - Módulo de Status do Braço do Endoscópio**

- 1. Na seção Firefly da aba **Definições**, role para baixo e toque no botão **Mostrar Controles** na opção Modo Sensível.
- 2. No módulo de status do endoscópio na aba **Instrumento** toque no botão para alternar entre DESL. (desativar Firefly e reverter a modo de imagem de luz visível), modo Parão e modo Sensível (**Figura 4.6**).

No modo Sensível, o ícone do botão Firefly acende totalmente na cor verde ([Figura 4.5](#page-26-1)), e o botão Brilho é desabilitado.

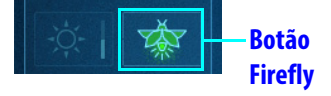

<span id="page-26-1"></span>**Figura 4.5 O botão Firefly do Console do Cirurgião no módulo do braço do endoscópio, o ícone acende totalmente na cor verde no Modo Sensível**

# <span id="page-27-0"></span>**Ativar o Modo Sensível no Carrinho de Visão**

1. No Painel de Toque do Console do Cirurgião, na seção Firefly da aba **Definições**, role para baixo e toque no botão **Mostrar Controles** na opção Modo Sensível.

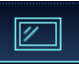

- 2. Toque na aba **Ecrã** na tela de toque do Carrinho de Visão.
- 3. Toque no botão **Firefly** para alternar entre DESLIGADO (desligar Firefly e reverter a modo de imagem de luz visível), modo Padrão e modo Sensível [Figura](#page-27-2) 4.6. No Modo Sensível, o controle deslizante de brilho está desabilitado.

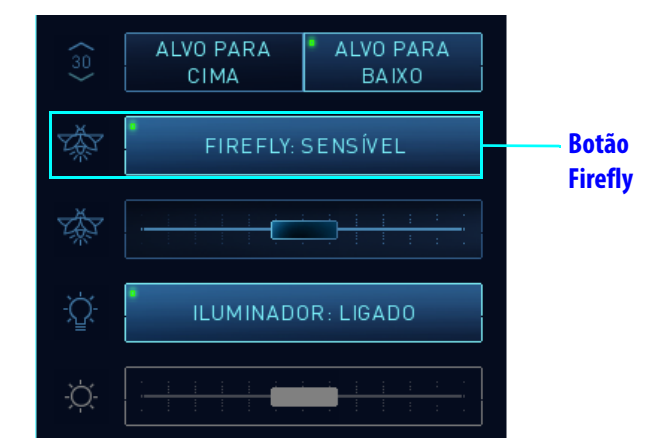

**Figura 4.6 Botão Firefly no Carrinho de Visão, no Modo Sensível (exemplo)**

#### <span id="page-27-2"></span><span id="page-27-1"></span>**Ativar o Modo Sensível usando os controles manuais**

#### **Controle Manual do Firefly**

A capacidade de usar as embreagens de controle manual para alternar entre luz visível e os modos Firefly é definida no painel de toque do Console do Cirurgião.

Toque no botão **Controle Manual do Firefly** para ligar (LIG.) [Figura 4.7.](#page-27-3) Quando este botão está LIGADO, o cirurgião pode alternar entre DESLIGADO (desligar Firefly e reverter ao modo de imagem de luz visível), modo Padrão e modo Sensível usando o pedal de controle do endoscópio e as embreagens de controle manual.

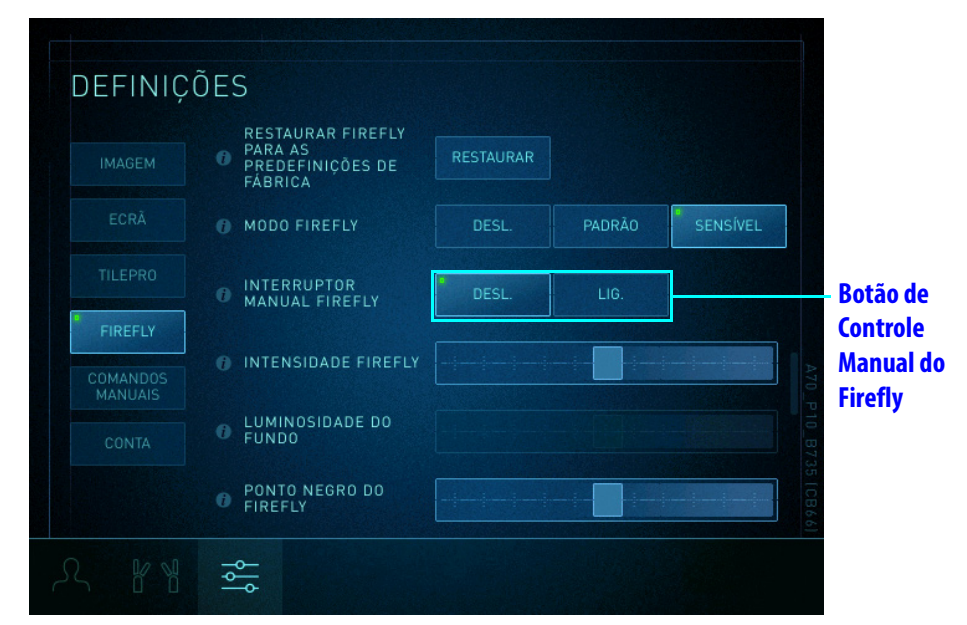

<span id="page-27-3"></span>**Figura 4.7 Controle Manual do Firefly, no Modo Sensível (exemplo)**

#### **Embreagens de controle manual**

Enquanto pressiona e mantém pressionado o pedal de controle do endoscópio, use as embreagens de controle manual em qualquer um dos controles manuais para alternar entre DESLIGADO (desligar o Firefly e reverter ao modo de imagem de luz visível), modo Padrão e modo Sensível. Consulte a [Figura 3.7.](#page-17-2)

# <span id="page-28-0"></span>**4.2 Ajustar a imagem no Modo Sensível**

No modo Sensível, o controle deslizante de intensidade Firefly ajusta a visibilidade da imagem verde fluorescente em relação à imagem não fluorescente (fundo preto). Também aumenta ou diminui o brilho geral da imagem no modo Sensível. Este controle deslizante é desabilitado no modo de luz visível.

O controle deslizante de Ponto Negro do Firefly ajusta o nível mínimo do sinal fluorescente verde que é exibido.

**CUIDADO: As seleções de ajuste de imagem Sensível Firefly (controle deslizante de intensidade do Firefly e controle deslizante Ponto Negro do Firefly) podem reduzir a visibilidade do tecido e ferramentas cirúrgicas, podendo resultar na remoção não planejada de tecido saudável. O movimento do instrumento ou a seleção de ajuste de imagem do Modo Padrão do Firefly aumentam o brilho da imagem cirúrgica durante a aquisição de imagens por fluorescência.** 

**Nota: o ajuste de brilho de fundo não está disponível no modo Sensível.**

## <span id="page-28-1"></span>**Ajustar imagem no Console do Cirurgião**

#### **Controle deslizante de intensidade do Firefly**

Arraste o controle deslizante de intensidade Firefly para ajustar a intensidade do sinal fluorescente verde [\(Figura 4.8\)](#page-28-2). Movê-la para a direita aumenta progressivamente a intensidade do sinal fluorescente (aparência mais saturada).

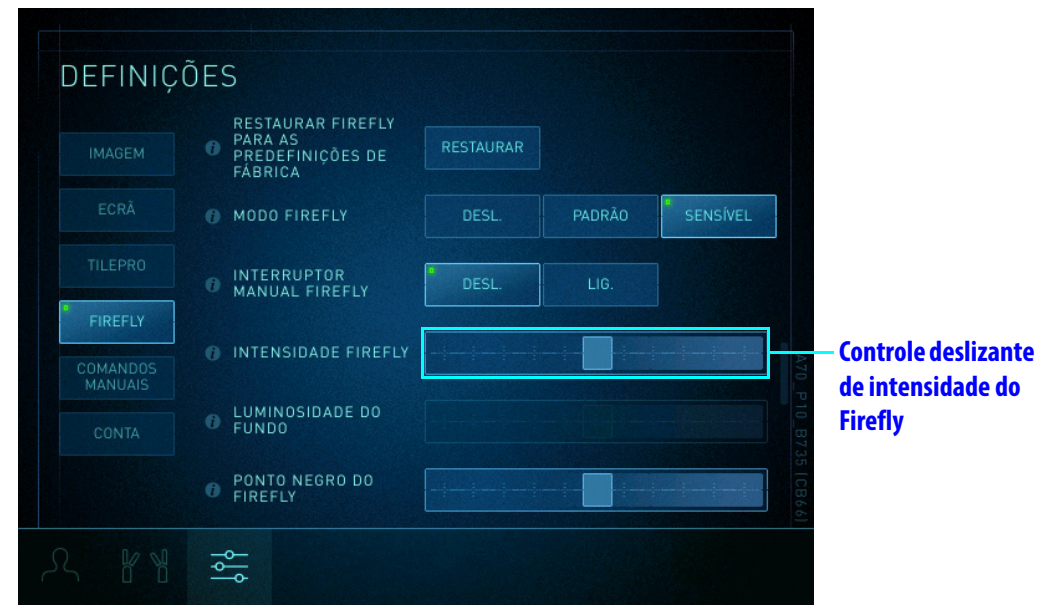

<span id="page-28-2"></span>**Figura 4.8 Controle deslizante de intensidade do Firefly no Console do Cirurgião, no modo Sensível (exemplo)**

Consulte o Capítulo [3 Operação do Sistema de Imagem Firefly](#page-12-3), [Ajustar imagem no Console do](#page-19-2) [Cirurgião](#page-19-2) para obter instruções gerais sobre uso do controle deslizante de intensidade do Firefly no Painel de Toque do Console do Cirurgião.

## <span id="page-29-0"></span>**Ajustar imagem na Tela de Toque do Carrinho de Visão**

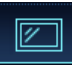

#### **Controle deslizante de intensidade do Firefly**

Toque na aba **Ecrã** e mova o controle deslizante de intensidade do Firefly para ajustar a intensidade da imagem verde fluorescente e alterar o contraste entre a imagem fluorescente e a não fluorescente ([Figura 4.9](#page-29-2)). Este controle deslizante é desabilitado no modo de luz visível.

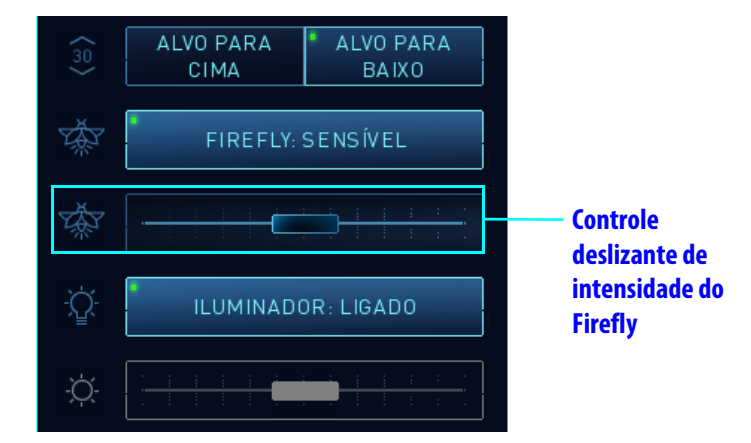

<span id="page-29-2"></span>**Figura 4.9 Controle deslizante de intensidade do Firefly no Carrinho de Visão, no modo Sensível (exemplo)**

Consulte o Capítulo [3 Operação do Sistema de Imagem Firefly](#page-12-3), [Ajustar imagem na Tela de](#page-22-3) [Toque do Carrinho de Visão](#page-22-3) para obter instruções gerais sobre uso do controle deslizante de intensidade do Firefly no Painel de Toque do Console do Cirurgião.

## <span id="page-29-1"></span>**Ponto Negro do Firefly**

**Nota: o controle Ponto Negro do Firefly está disponível apenas no modo Sensível.**

O controle deslizante Ponto Negro do Firefly ajusta o nível mínimo (limite) do sinal fluorescente verde que é apresentado. Ele pode melhorar a relação sinal-ruído ao observar recursos com sinais fluorescentes baixos.

**CUIDADO: O uso do controle deslizante Ponto Negro do Firefly em Definições mais altas pode reduzir a visibilidade de sinais fluorescentes baixos para melhorar as relações sinal-ruído, o que pode resultar na remoção não planejada de tecido saudável. Para garantir que você tenha uma visão suficiente dos sinais de baixa fluorescência, ajuste o controle deslizante Ponto Negro do Firefly em uma ampla gama de configurações antes de selecionar uma configuração específica.**

Role na seção Firefly da tela Definições até que o controle deslizante Ponto Negro do Firefly esteja visível ([Figura 4.10](#page-30-3)). Mover o controle deslizante para a direita aumenta o limiar, ocultando os sinais fluorescentes baixos. Mover o controle deslizante para a esquerda, exibe mais sinais fluorescentes.

- Quando o controle deslizante Ponto Negro do Firefly é ajustado em 0%, todos os sinais fluorescentes são apresentados (mais luz de fundo verde, menos preta).
- Quando o controle deslizante Ponto Negro do Firefly é ajustado em 100%, os sinais fluorescentes fracos são filtrados (menos luz de fundo verde, mais preta) para reduzir o ruído e o reflexo indesejado de iluminação infravermelho próximo.

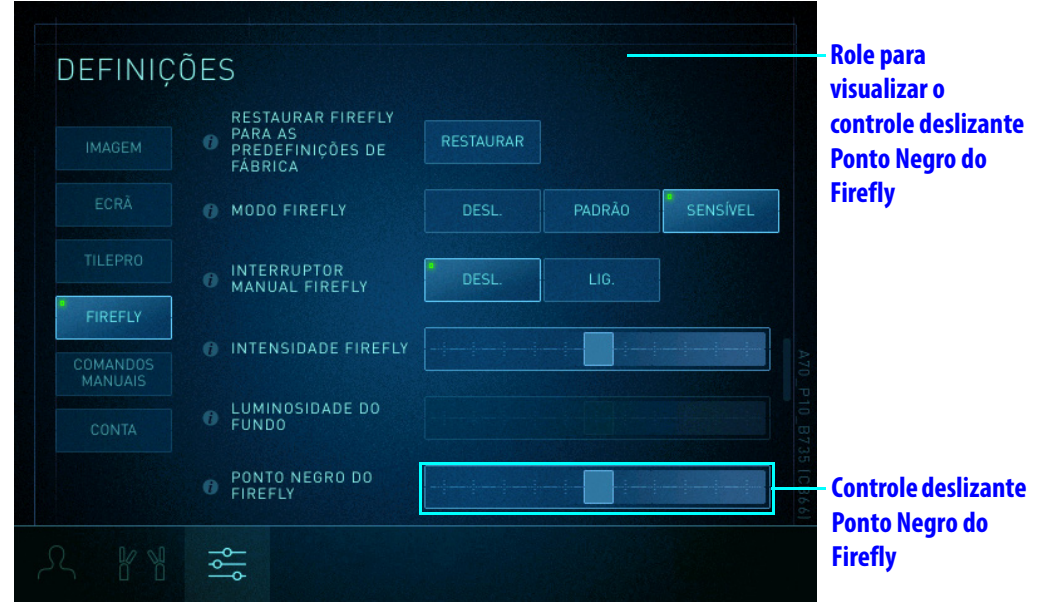

**Figura 4.10 Controle deslizante Ponto Negro do Fireflly**

# <span id="page-30-4"></span><span id="page-30-3"></span><span id="page-30-0"></span>**4.3 Função do Instrumento durante o Modo Sensível**

#### <span id="page-30-1"></span>**Movimento do Instrumento**

A maior parte da anatomia não é visível no modo Sensível. Se os instrumentos estiverem em movimento enquanto o modo Sensível estiver selecionado, o sistema muda automaticamente para o modo Padrão, o plano de fundo preto e branco é apresentado e a intensidade do sinal fluorescente do modo Sensível diminui. Isto acontecerá, por exemplo, se:

- Um ou mais instrumentos estiverem controlados ativamente a partir de qualquer console
- A embreagem do instrumento ou embreagem da porta estiver ativada em um ou mais braços de instrumento
- O movimento integrado da mesa estiver habilitado

Consulte [4.1 Selecionar o Modo Sensível](#page-24-0) para instruções sobre como retornar ao Modo Sensível.

#### <span id="page-30-2"></span>**Funções do Pedal**

**CUIDADO:** as funções de eletrocauterização, irrigação por sucção e instrumentos avançados são desabilitadas quando o modo Sensível está ativo para evitar danos ao tecido do paciente. As funções desabilitadas incluem:

- Disparo de instrumentos de energia, incluindo cautério monopolar e bipolar, e vessel sealers
- Disparo ou compressão de grampeadores
- Ativação de irrigadores de sucção

# <span id="page-31-0"></span>**4.4 Sinal do Modo Sensível e Distância Operacional**

No modo Padrão, a intensidade do sinal varia dependendo da distância operacional do endoscópio ao tecido. Quanto mais próximo o endoscópio estiver do tecido, mais forte (luz verde mais intensa) será o sinal.

No modo Sensível, esse comportamento difere do comportamento no modo Padrão. No modo Sensível, o sistema tenta ajustar automaticamente a intensidade do sinal e o brilho para serem consistentes em várias distâncias operacionais. A intensidade do sinal parece a mesma, seja o endoscópio movido para mais perto ou mais distante do tecido.

Fim da seção

# <span id="page-32-0"></span>A **Anexo A: Resolução de problemas e serviço**

# <span id="page-32-1"></span>**A.1 Resolução de Problemas**

**AVISO: Não use os endoscópios se alguma parte do sistema estiver danificada ou não funcionar corretamente. Não tente remover a tampa do Controlador do Endoscópio. Encaminhe todos os serviços de manutenção a um representante qualificado da Intuitive Surgical. A não observância deste aviso representa risco de exposição à energia do laser que poderia resultar em lesões ao operador ou ao paciente e pode causar funcionamento incorreto do sistema da Vinci.** 

Se o sistema necessitar de manutenção ou assistência, ligue para nosso Serviço de Atendimento ao Cliente. Nos EUA, ligue para +1.800.876.1310. A linha está disponível 24 horas por dia, sete dias por semana. Na Europa, ligue para +33.1.77.68.88.45.

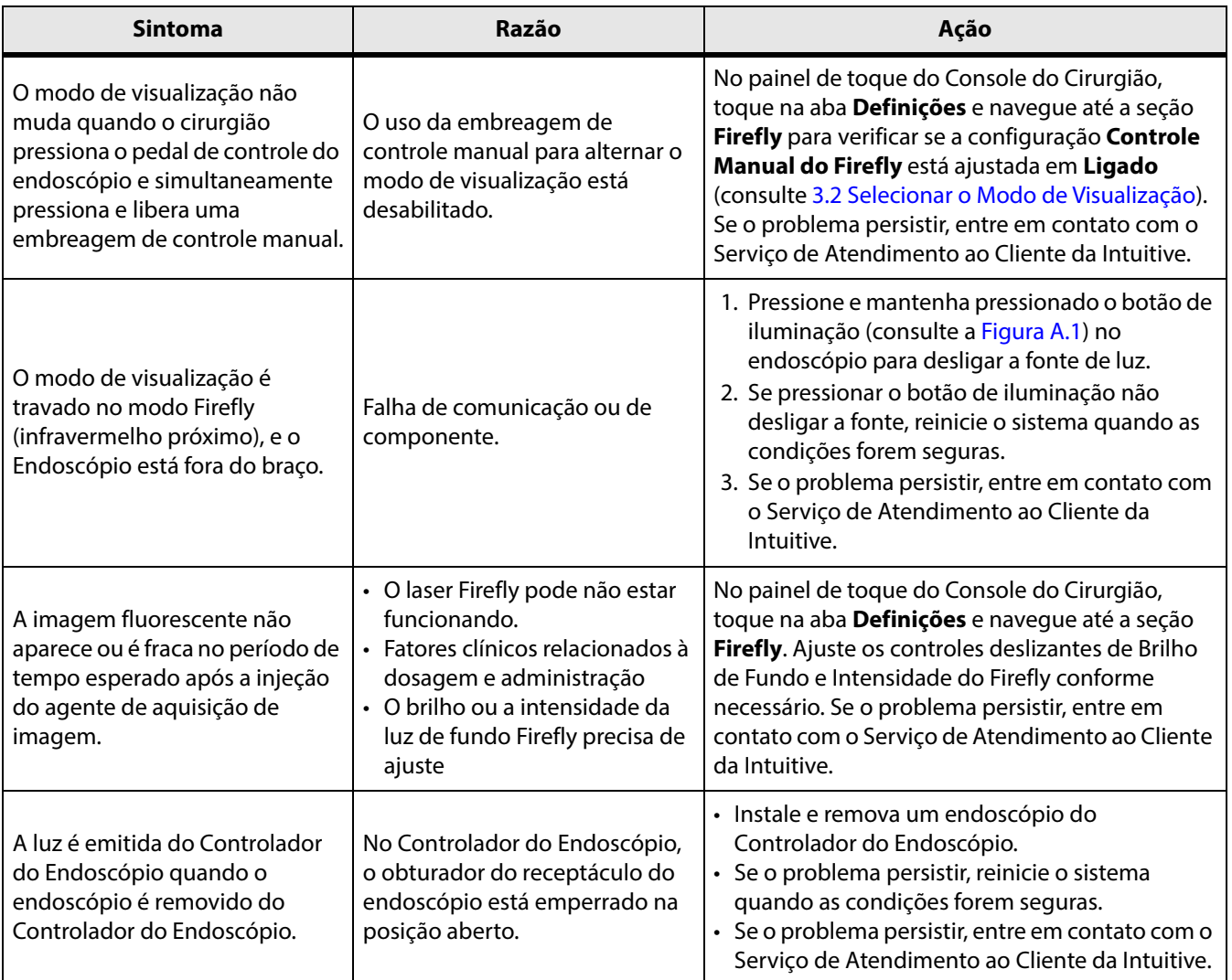

#### **Tabela A-1 Resolução de problemas no Modo Padrão do Firefly**

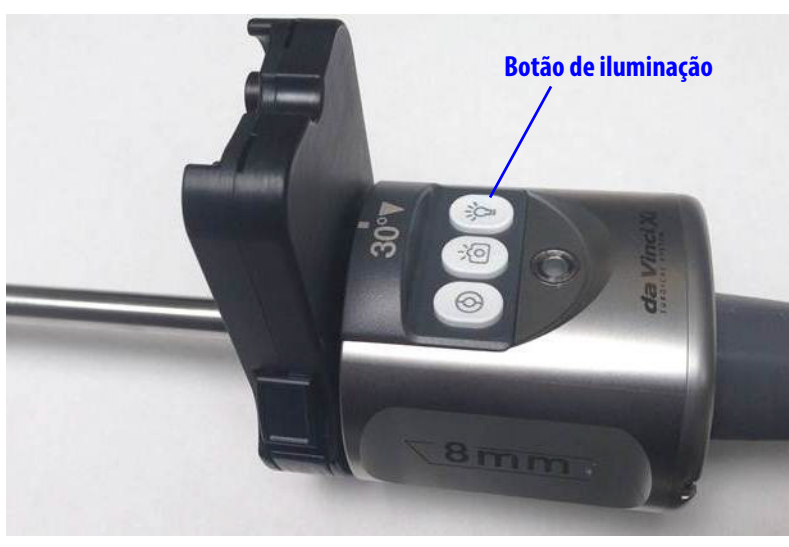

**Figura A.1 Botão de iluminação do endoscópio (exemplo)**

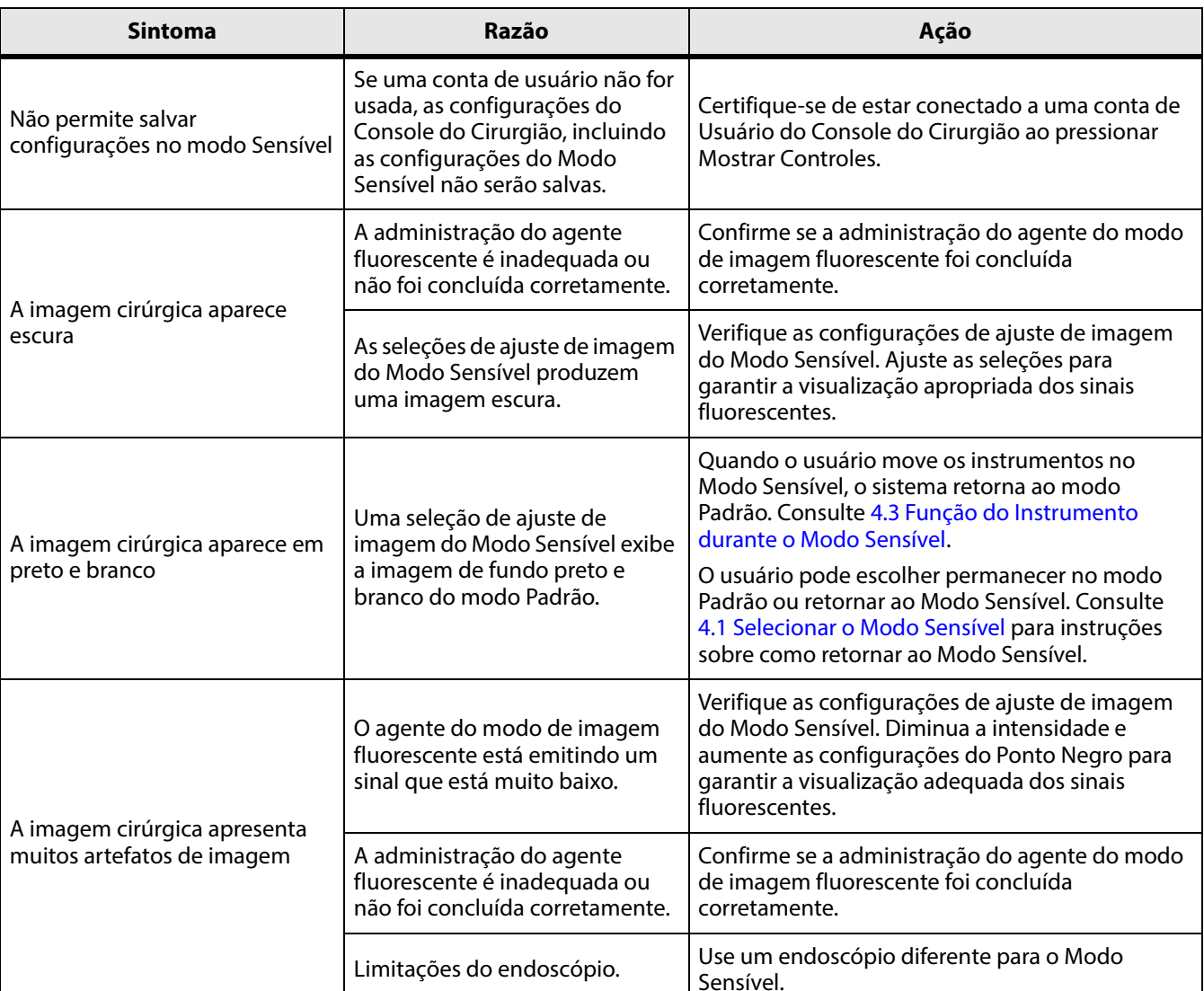

#### <span id="page-33-0"></span>**Tabela A-2 Resolução de problemas no Sensível do Firefly**

# <span id="page-34-0"></span>**A.2 Procedimento de Teste do Laser Firefly**

Se o laser Firefly não estiver funcionando, siga estas etapas para testá-lo:

- 1. Certifique-se de que o conector do endoscópio esteja totalmente inserido no receptáculo do Controlador do Endoscópio.
- 2. Segure o endoscópio e aponte-o para o alvo do teste no Guia de Referência Rápida do Sistema de Imagem Firefly.
- 3. Troque para imagem Firefly. Se o laser estiver funcionando e você estiver apontando o endoscópio para o alvo de teste, o alvo deve aparecer aceso em verde no visualizador estéreo e na tela sensível ao toque.

# <span id="page-34-1"></span>**A.3 Serviço de Atendimento ao Cliente**

Intuitive Surgical, Inc. 1266 Kifer Road Sunnyvale, CA 94086 EUA Email: customerservice@IntuitiveSurgical.com Chamada gratuita: 1.800.876.1310 Fax: 1.408.523.2377 or 1.408.523.1390 Website: www.intuitive.com

Intuitive Surgical SAS 11 avenue de Canteranne 33600 Pessac, França Chamada gratuita: +800.0821.2020 Linha direta: +33.1.77.68.88.45 Fax: 800.0821.2021

 $\_$ Fim da seção $\_$ 

# <span id="page-35-0"></span>B **Anexo B: Segurança e Símbolos**

# <span id="page-35-1"></span>**B.1 Uso Seguro**

#### <span id="page-35-2"></span>**Segurança com Luzes**

**AVISO: Evite olhar para a luz emitida diretamente pelo endoscópio ou guia de luz, para evitar lesões aos olhos. A [Tabela B-1](#page-35-4) na página [36](#page-35-4) contém especificações para radiação de infravermelho próximo (NIR) emitida pelo sistema de imagem Firefly.** 

**AVISO: Evite olhar na ponta do endoscópio quando o indicador LASER ON estiver aceso em cor verde. A luz laser infravermelho próximo invisível está sendo emitida a partir da ponta. A não observância deste AVISO pode resultar em lesões aos olhos.** 

**AVISO: Não examine as portas de fibra ótica ou fibras óticas conectadas a uma fonte de luz com instrumentos óticos (por exemplo, uma lupa) para evitar ferimentos nos olhos.** 

**AVISO: O uso de controles ou ajustes ou desempenho de tarefas diferentes das aqui especificadas pode causar uma perigosa exposição à radiação. O uso desses controles para executar essas tarefas corretamente evita lesões aos olhos. Consulte o manual do usuário do sistema aplicável para obter uma lista de tarefas.**

O Controlador do Endoscópio está etiquetado com a seguinte etiqueta de aviso de acordo com as normas aplicáveis:

<span id="page-35-4"></span>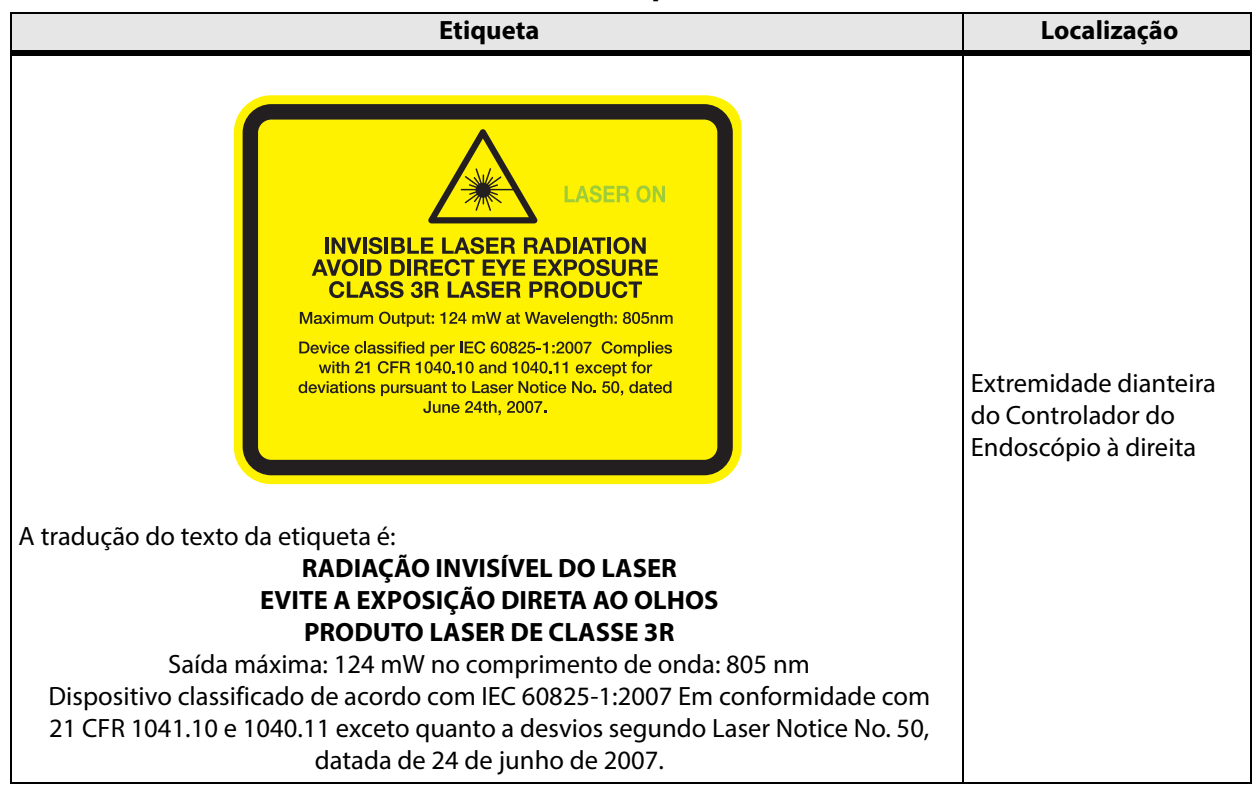

#### <span id="page-35-3"></span>**Tabela B-1 Etiqueta de aviso**

# <span id="page-36-0"></span>**B.2 Símbolos e Ícones**

#### **Tabela B-2 Símbolos e Ícones**

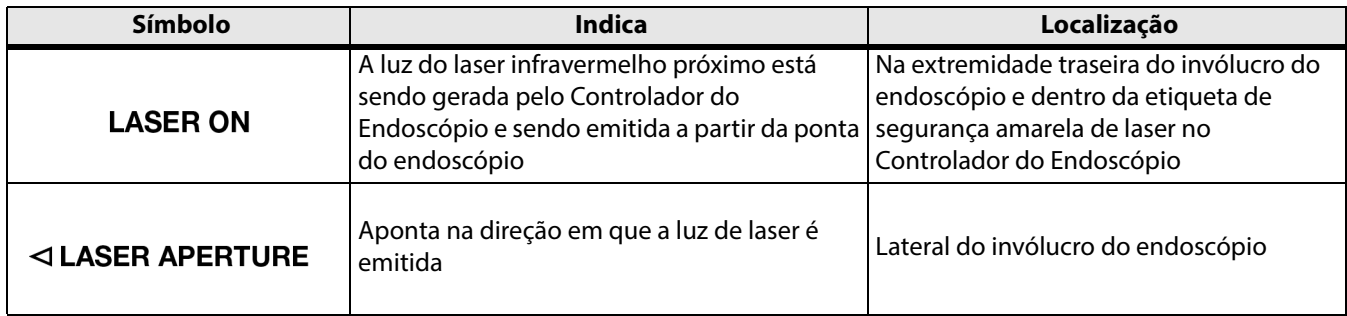

#### **Tabela B-3 Símbolos usados neste manual**

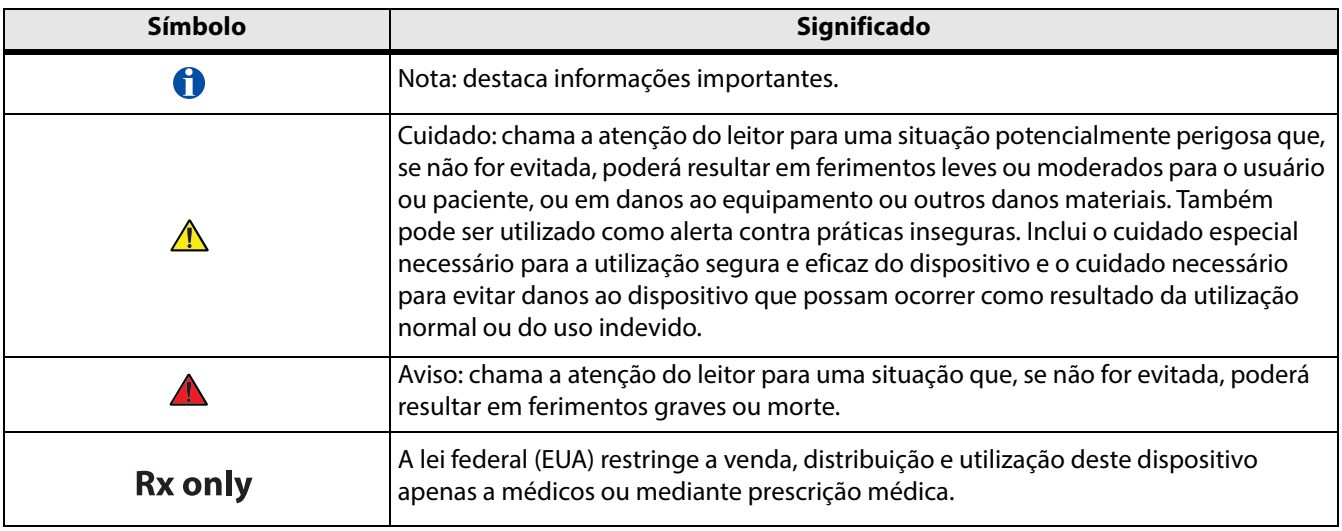

\_\_\_\_\_\_\_\_\_\_\_\_\_\_\_\_\_\_\_\_\_\_\_\_\_\_\_\_\_\_\_\_\_Fim\_\_\_\_\_\_\_\_\_\_\_\_\_\_\_\_\_\_\_\_\_\_\_\_\_\_\_\_\_\_